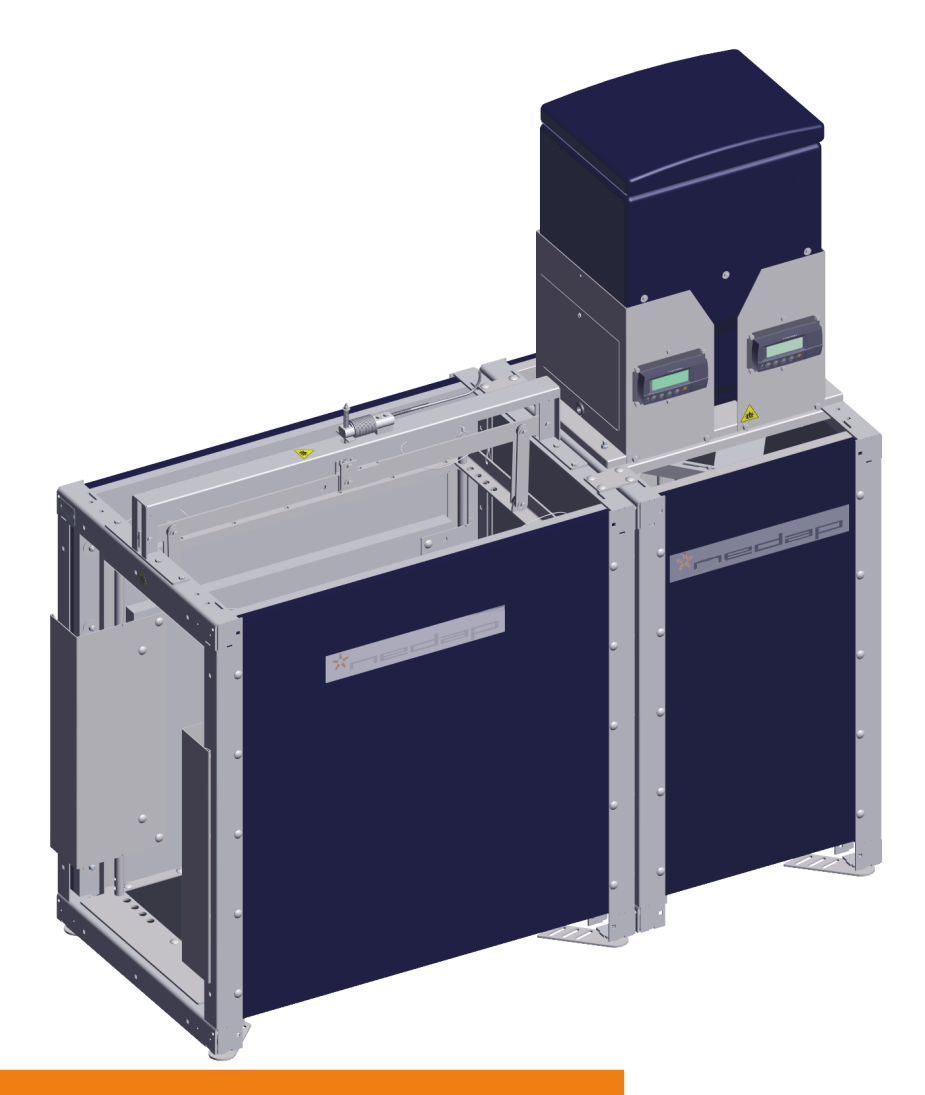

# Pig Performance Tester

Руководство пользователя Июль 2018 Версия 01.000

Vital<br>element<br>for<br>growth

Перевод оригинальных инструкций

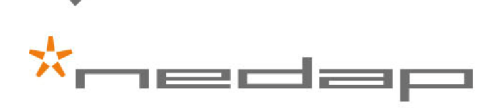

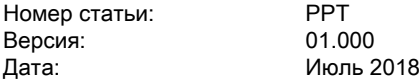

© Nedap N.V., Livestock Management

Эта информация приведена для ознакомления без гарантий правильности или полноты; ее публикация не означает передачи каких-либо лицензионных, патентных или иных прав, а издатель не несет ответственности за любые последствия ее использования. Технические требования и доступность упомянутых здесь товаров могут изменяться без уведомления. Воспроизведение любыми способами, полное или частичное, не разрешается без письменного согласия издателя.

Любой перевод данного документа служит лишь для удобства. Содержащиеся в переводе отклонения от оригинала не являются обязывающими и не имеют юридической силы. Nedap не несет ответственности за ошибки перевода.

Обновленные версии этого документа при необходимости будут публиковаться на бизнес-портале Nedap Livestock. Дополнительные сведения, а также вспомогательные и сопутствующие материалы содержатся на нашем веб-сайте (http://www.nedap.com/livestockmanagement-portal). Если у вас есть вопросы или вам необходимы дополнительные сведения, обращайтесь к своему агенту Nedap Livestock Management.

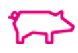

# Pig Performance Tester

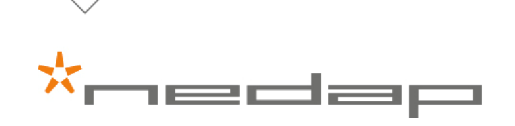

# Содержание

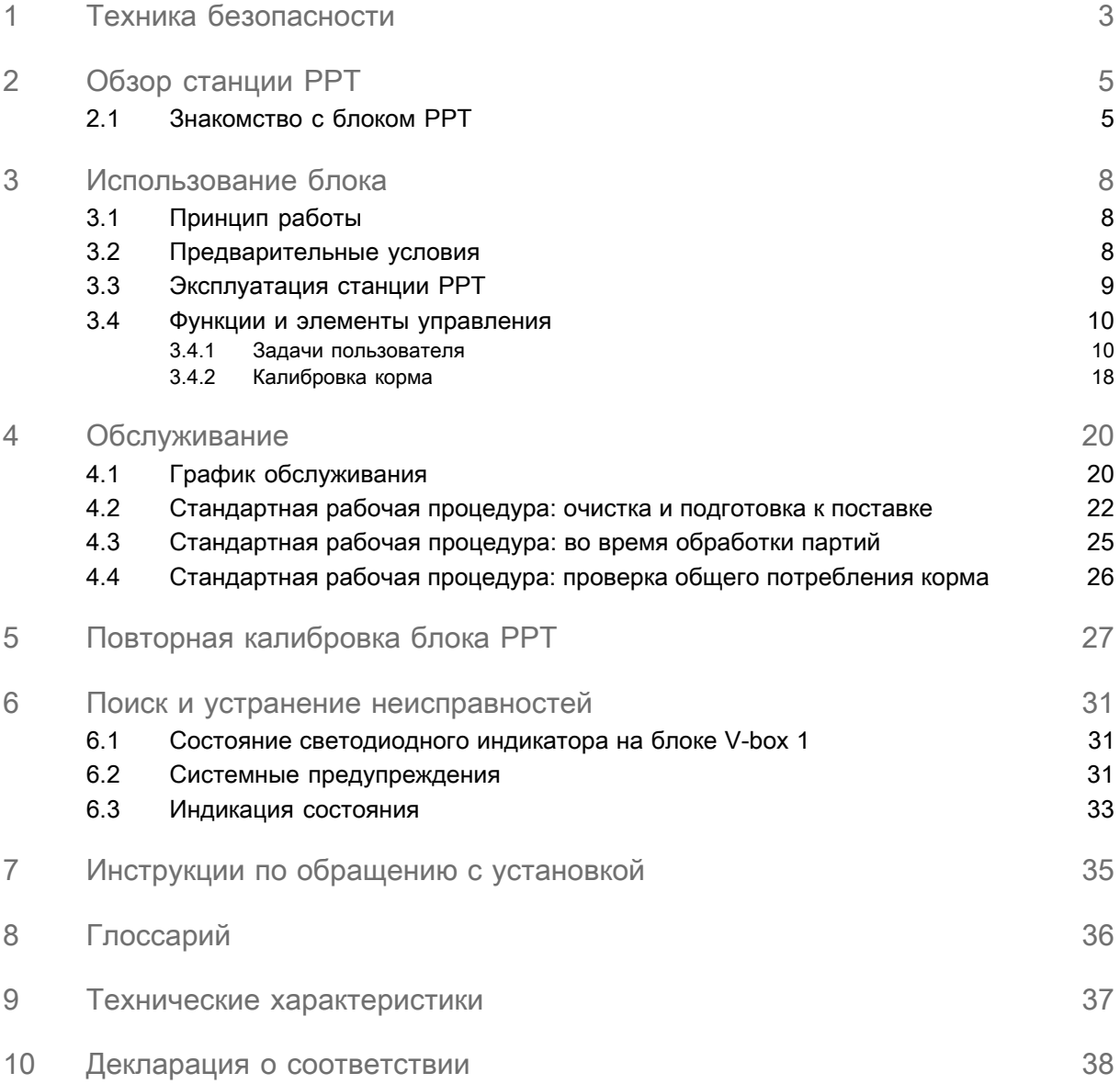

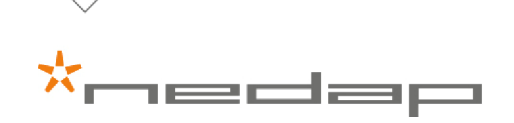

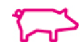

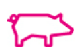

# <span id="page-4-0"></span>1 Техника безопасности

Перед использованием этого изделия изучите данное руководство. Несоблюдение инструкций и правил техники безопасности, приведенных в настоящем руководстве, может повлечь за собой серьезные травмы или смерть. Храните это руководство в безопасном месте для последующего использования.

# Обозначения, используемые в руководстве

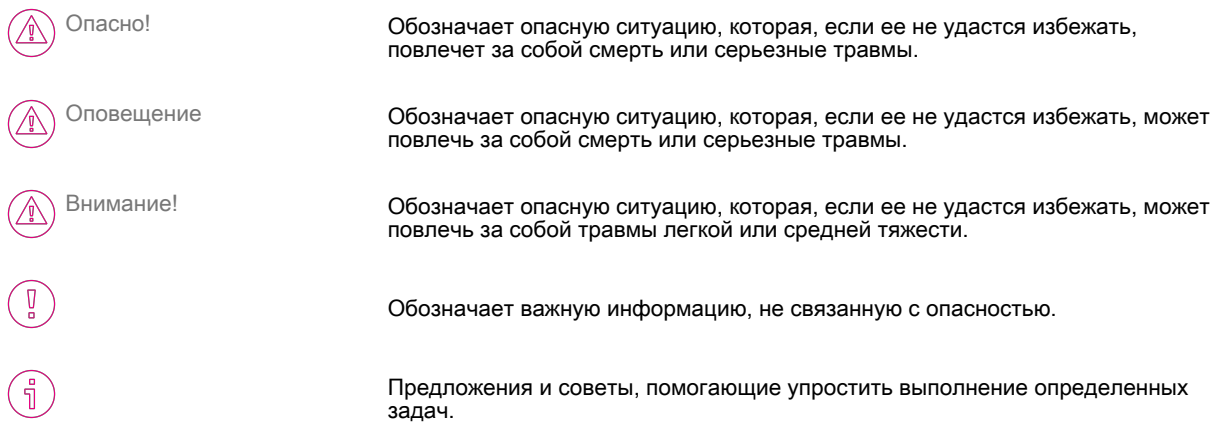

## Общие правила техники безопасности

#### Оповещение

При выполнении работ с электрическим оборудованием всегда отключайте электропитание.

#### Оповещение

При выполнении работ, связанных с монтажом и обслуживанием станции PPT, всегда используйте надлежащие средства защиты.

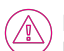

Внимание!

Монтаж и обслуживание установки должны выполняться местным квалифицированным персоналом.

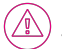

Внимание!

Установка системы должна выполняться с соблюдением местных норм и правил.

#### Внимание!

Мы рекомендуем выполнять монтаж и обслуживание станции PPT с привлечением двух человек.

# Условия работы

#### Внимание!

Зона монтажных работ должна быть свободна от каких-либо препятствий, включая животных.

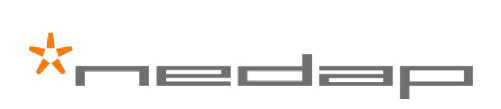

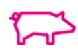

#### Внимание!

Убедитесь в том, что все компоненты устанавливаются вне зоны досягаемости животных.

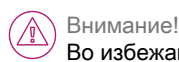

Во избежание спотыкания убедитесь в том, что все кабели скрыты.

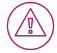

Внимание!

В процессе монтажа и обслуживания станции PPT следует учитывать высокую концентрацию аммиака.

### Благополучие и безопасность животных

Автоматические действия, выполняемые системой Nedap Livestock Management, ни в коей мере не освобождают установщика и пользователя системы от ответственности за обеспечение и поддержание благополучия животных.

### Обозначения, используемые на изделии

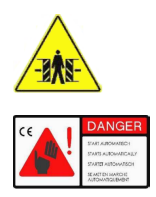

Опасность защемления. Перед входом или обслуживанием выключите питание!

Запускается автоматически. Перед входом или обслуживанием выключите питание!

### Отказ от ответственности

Компания NEDAP не гарантирует, что станция Pig Performance Tester будет работать должным образом при любых условиях и способах ее применения, а также не предоставляет каких-либо гарантий или заверений, явно выраженных или подразумеваемых, относительно качества, функциональных характеристик, коммерческой пригодности или пригодности для использования в определенных целях. Компания NEDAP приложила максимум усилий для обеспечения точности настоящего руководства; компания NEDAP не несет ответственности за какиелибо случайные неточности или упущения. Вы явным образом соглашаетесь с тем, что будете использовать станцию Pig Performance Tester на свой страх и риск.

### Авторское право

© NEDAP 2017. Содержимое может изменяться без предварительного уведомления. NEDAP Pig Performance Tester является зарегистрированным товарным знаком компании NEDAP. Информация в этом руководстве может изменяться без предварительного уведомления. Все остальные товарные знаки принадлежат соответствующим владельцам.

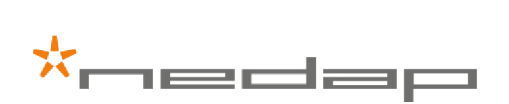

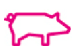

# <span id="page-6-0"></span>2 Обзор станции PPT

Станция Nedap Pig Performance Tester (PPT) состоит из платформы взвешивания свиней и кормушки со встроенным модулем взвешивания, который взвешивает потребляемый отдельными свиньями корм. Ширину платформы взвешивания свиней можно легко регулировать в соответствии с размером животных. Система обеспечивает самостоятельное свободное кормление до 15 свиней без ограничений.

### Схема системы

Система PPT работает от блока питания VP2001 и управляется блоками VP8001 и VP1007. Функциональный компонент PPT, установленный в блоке VP8001, определяет то, какие вводы и выводы можно подключить и как функционирует система. Обмен данными между блоками VP8001 и VP1007 осуществляется по протоколу CAN. Блок VP1007 контролирует вводы и выводы PPT. Блок VP8001 получает доступ к веб-серверу по технологии Ethernet.

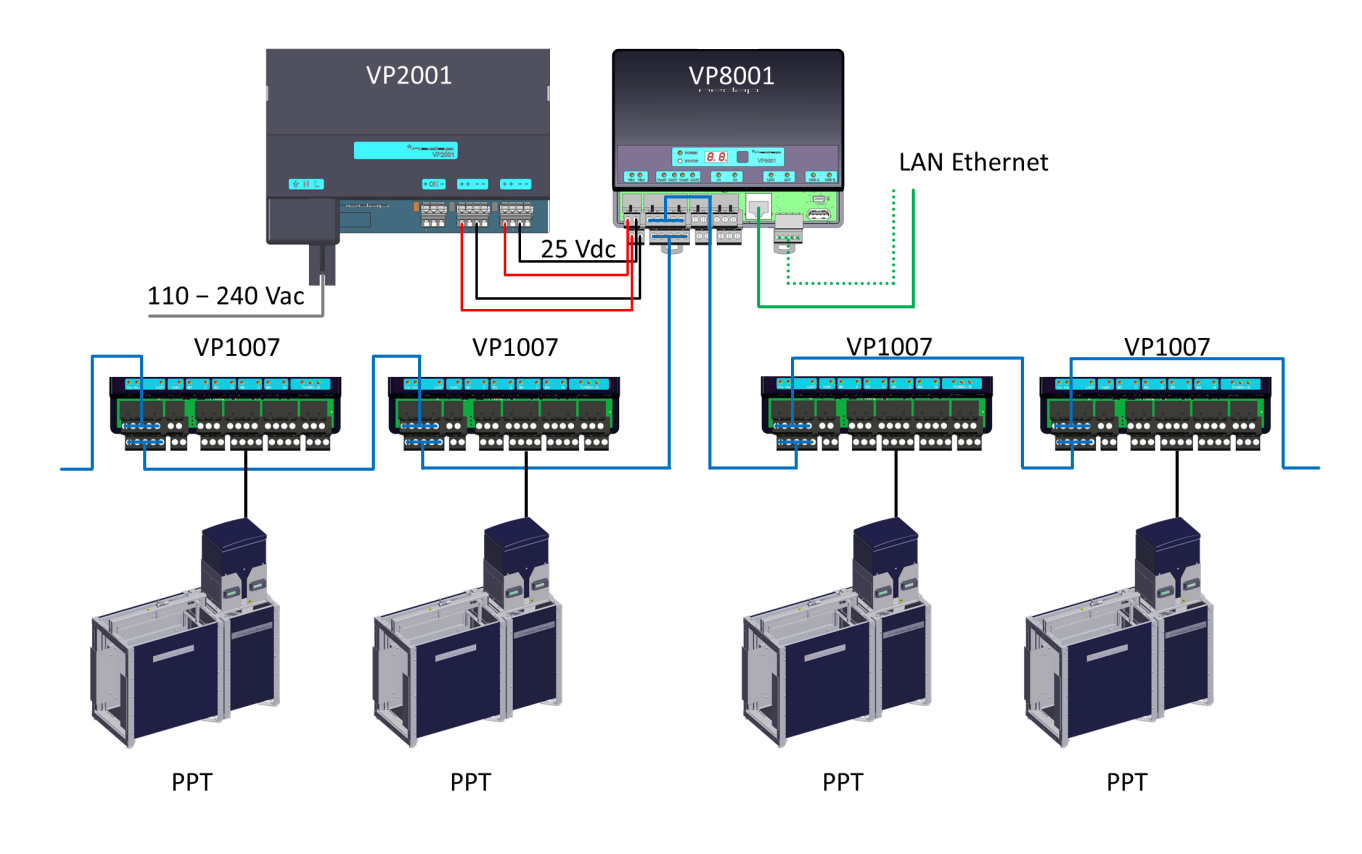

### <span id="page-6-1"></span>2.1 Знакомство с блоком PPT

В свиноводстве прирост и конверсия корма — наиболее важные критерии отбора. Блок Nedap Pig Performance Tester (PPT) служит для кормления свиней и сбора их показателей. Каждый раз когда свинья посещает станцию PPT, она идентифицируется, взвешивается, также взвешивается потребляемый ею корм. Блок PPT предназначен для самостоятельного свободного кормления в системе группового содержания с максимум 15 свиньями на загон (обычно это поросята от предварительного выбранного сочетания хряков и свиноматок). Рост и коэффициент конверсии корма рассчитываются на основе потребления корма и привеса с целью классификации животных по показателям.

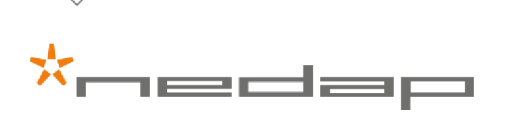

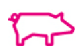

#### Преимущества

- Точная регистрация веса отдельных животных и потребления ими корма
- Быстрый анализ различий в показателях
- Объективный отбор
- Защита данных
- Простота эксплуатации системы

#### Ранний отбор и улучшение генетики

Собранные данные по потреблению корма и весу обрабатываются в защищенной форме и мгновенно доступны вам по сети. Это означает, что вы можете быстро получать представление о различиях в потреблении корма и росте между отдельными свиньями. Это позволяет отбирать свиней раньше на основе надежных данных. Важным преимуществом является возможность непрерывно повышать качество генетического материала.

#### Тщательный контроль качества корма

Систему можно также использовать, чтобы контролировать качество корма или изучать влияние различных составов кормов. В это решение компания Nedap вложила свой многолетний опыт работы над автоматизацией свиноводства и управления содержанием животных. Оно поможет вам вырастить здоровое и продуктивное поголовье свиней.

### **Cloud**

Необработанные данные от блока PPT хранятся в облаке.

Эти данные доступны платно по запросу в форме CSV-файла, который можно получить по электронной почте или в рамках соглашения в исследовательских целях.

Данные также можно получить платно с помощью интерфейса API (см. страницу http:// connect.nedaplivestockmanagement.com).

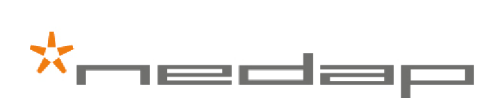

### Компоненты

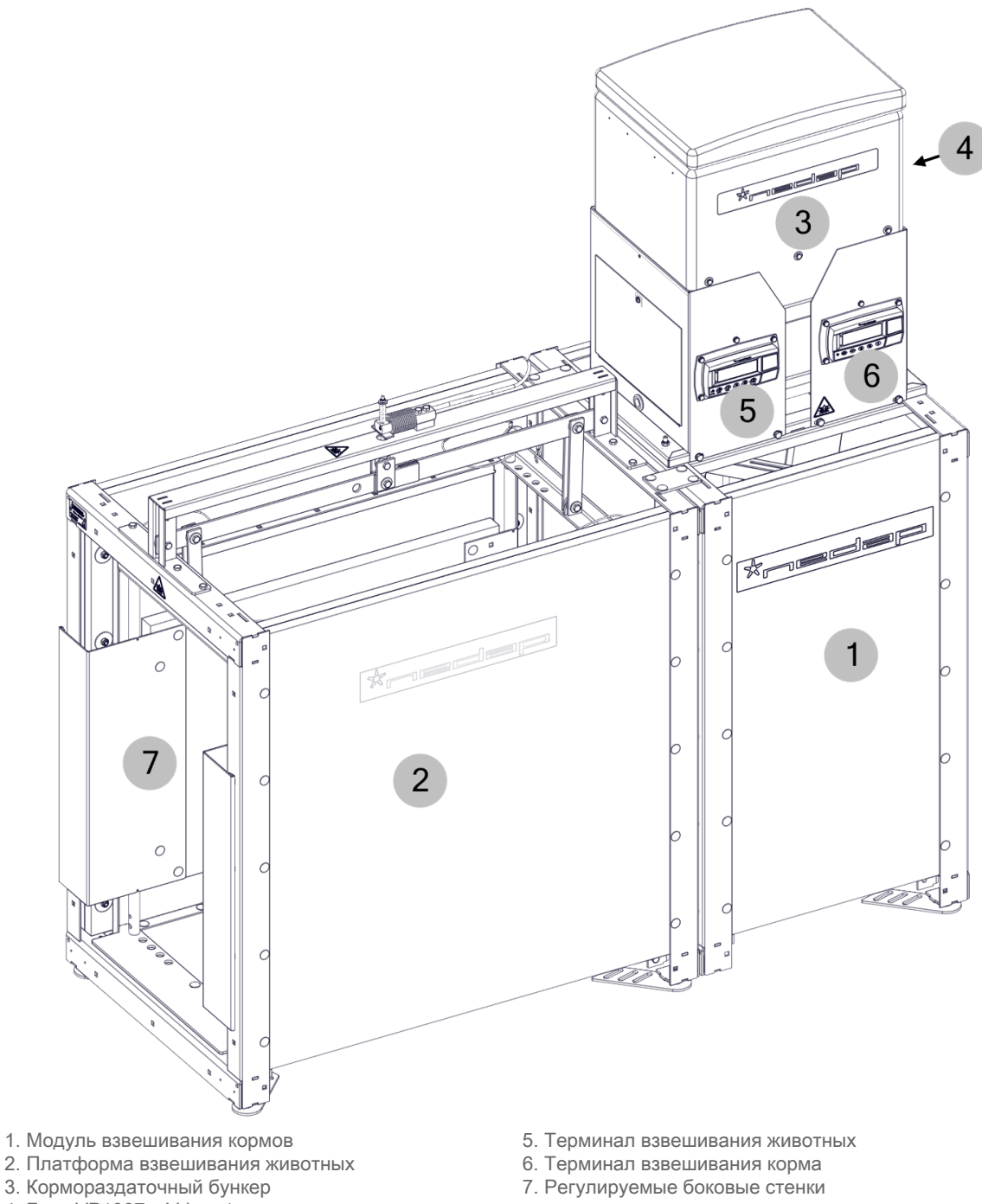

- 2. Платформа взвешивания животных 6. Терминал взвешивания корма
- 
- 4. Блок VP1007 в V-box 1
- 
- 3. Кормораздаточный бункер 7. Регулируемые боковые стенки

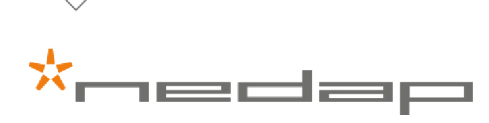

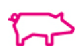

# <span id="page-9-0"></span>3 Использование блока

# <span id="page-9-1"></span>3.1 Принцип работы

Станция PPT предназначена для самостоятельного свободного кормления; в кормушке всегда есть корм. Если вес корма становится слишком мал, в кормушку автоматически подаются пять порций. Порции поступают, пока блок PPT не будет выключен.

Станция PPT определяет наличие животного по изменению веса корма в кормушке или с помощью антенны радиочастотной идентификации.

На одном весовом терминале показан вес свиньи, а на другом — вес корма в кормушке. Фактический вес корма отображается в граммах с шагом в 1 г. Фактический вес животного отображается в килограммах с шагом в 0,5 кг.

Потребление корма вычисляется путем вычитания текущего веса корма в кормушке из веса корма до того, как свинья вошла на станцию PPT.

- Потребление корма назначается животному и сохраняется в базе данных VP8001 и в облаке.
- Продолжительность посещения назначается животному и сохраняется в базе данных VP8001 и в облаке.
- Вес животного назначается животному и сохраняется в базе данных VP8001 и в облаке.

На основе собранных данных рассчитываются потребление корма (вес потребленного корма в граммах, деленный на количество дней), рост (привес, деленный на количество дней) и коэффициент конверсии корма (потребление корма в граммах, деленное на рост в граммах).

#### Параметры пополнения

Вес корма < 500 г + животное отсутствует –> пополнение + размер порции сохранены для калибровки.

Вес корма < 500 г + животное присутствует –> пополнение отсутствует; ожидается, когда животное покинет станцию или вес корма станет < 200 г.

Вес корма < 200 г + животное присутствует –> пополнение.

#### Регистрация потребления корма свиньями

Конечный вес > 200 г: потребление корма регистрируется (начальный вес – конечный вес).

Конечный вес < 200 г: потребление корма регистрируется; начальный вес вычисляется (начальный вес + размер порции x 5 – конечный вес).

#### Автоматическое вычисление размера порции

После пополнения (< 500 г, животное отсутствует) размер порции сохраняется и прибавляется к скользящему среднему за последние пять пополнений.

Используйте метку для калибровки системы при ее запуске и изменении вида корма.

# 3.2 Предварительные условия

<span id="page-9-2"></span>Ū

- 1. Начните с партии одинаковых по возрасту свиней (одной недели рождения).
- 2. Пометьте свиней, когда их вес будет составлять от 6 до 25 кг (синие ушные бирки для самцов; розовые для самок).
- 3. Изначально вес свиней должен составлять приблизительно 25 кг.
- 4. Принцип самостоятельного свободного кормления (в кормушке всегда есть корм).

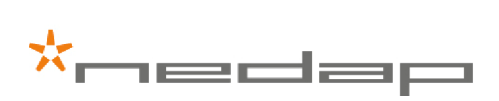

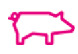

- 5. Не более 15 свиней на станцию PPT при использовании гранулированного корма.
- 6. Не более 12 свиней на станцию PPT при использовании измельченного корма.
- 7. Если пол полностью планчатый, площадь на одну свинью должна составлять приблизительно 1 м².
- 8. Если пол планчатый частично, площадь на одну свинью должна составлять приблизительно 1,2 м².

<span id="page-10-0"></span>Большинство животных привыкают к системе через трое суток.

# 3.3 Эксплуатация станции PPT

#### Эксплуатация

Станция PPT работает автоматически. В обычных условиях следует проводить только регулярные проверки, очистку и ряд работ по обслуживанию (см. раздел [График обслуживания \(страница 20\)\)](#page-21-1).

Для работы станции PPT абсолютно необходимым условием является надежное подключение к Интернету.

#### Ширина платформы взвешивания

Отрегулируйте ширину платформы взвешивания свиней в соответствии с размером животных. По ширине J в блоке должна помещаться только одна свинья, и у нее не должно быть возможности развернуться.

#### 1. Извлеките два штифта.

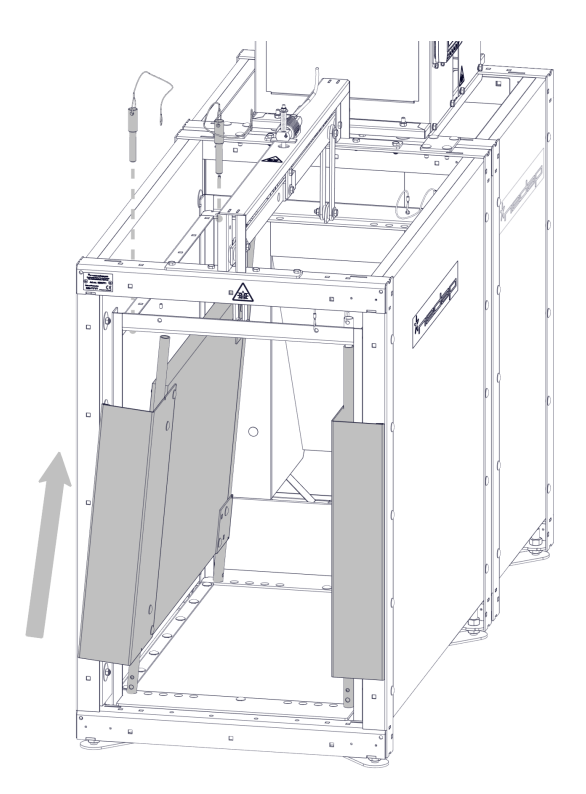

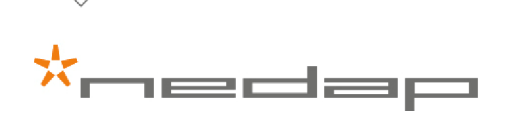

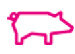

2. Наклоните и поднимите боковую стенку, чтобы установить ее в другое положение.

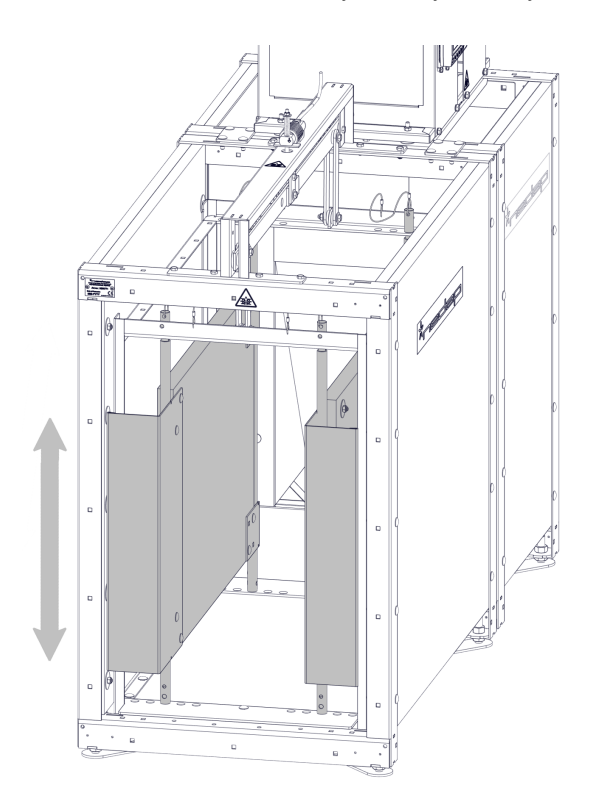

Всегда передвигайте боковые стенки на одинаковое расстояние, чтобы вход в кормушку был совмещен Ū с платформой взвешивания животных.

- 3. Определить правильное положение можно по отверстиям внизу и вверху стенок.
- 4. Вставьте два штифта в соответствующие отверстия.

Отверстия вверху и внизу должны совпадать, чтобы боковые стенки стояли вертикально и параллельно внешней раме.

# 3.4 Функции и элементы управления

После входа в Velos на компьютере, смартфоне или планшете на экране появляется главное меню.

<span id="page-11-1"></span>В следующих разделах описываются пункты меню, относящиеся к блоку PPT.

### 3.4.1 Задачи пользователя

#### Поставка животных

<span id="page-11-0"></span>ľ

В программе Velos свиньям автоматически присваиваются номера, состоящие из номера группы и последних трех цифр номера метки (ГГГМММ).

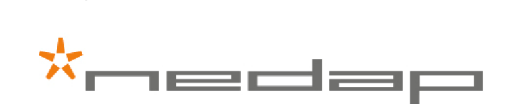

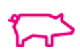

#### Первая партия животных

- 1. Убедитесь в том, что все животные помечены и система полностью работоспособна.
- 2. Переместите помеченных животных в загон. Они будут автоматически определены в PPT, и каждому из них будут автоматически назначены номер животного, местоположение, пол, номер метки, дата поставки и начальный вес. Начальный вес отдельного животного — это медианное значение веса за первые двое суток.
- 3. Ключевые значения рассчитываются с даты поставки. При необходимости скорректируйте начальный вес отдельного животного.
	- a. В Velos нажмите «Ферма».
	- b. В поле «Обзор фермы» выберите местоположение и нажмите «Обзор животных».
	- c. Щелкните номер животного, для которого нужно скорректировать начальный вес.
	- d. На вкладке «Проверка показателей свиней» щелкните в поле «Начальный вес» и введите правильный начальный вес.
	- e. Чтобы сохранить данные, нажмите кнопку «ОК».

#### Новая партия животных

- 1. Перейдите в окно «Ферма» и в поле «Обзор фермы» выберите местоположение, в которое будут поставлены свиньи.
- 2. Перейдите на вкладку «Проверка показателей свиней» и щелкните «Поставка животных».
- 3. Нажмите кнопку «Загрузить», чтобы сохранить данные существующего местоположения на компьютере.

4.  $\binom{n}{k}$  Всегда загружайте и сохраняйте данные существующего местоположения.

- 5. Убедитесь в том, что все животные помечены.
- 6. Переместите помеченных животных в загон. Они будут автоматически определены в PPT, и каждому из них будут автоматически назначены номер животного, местоположение, пол, номер метки, дата поставки и начальный вес. Начальный вес отдельного животного — это медианное значение веса за первые двое суток.
- 7. Ключевые значения рассчитываются с даты поставки. При необходимости скорректируйте начальный вес отдельного животного.
	- a. В Velos нажмите «Ферма».
	- b. В поле «Обзор фермы» выберите местоположение и нажмите «Обзор животных».
	- c. Щелкните номер животного, для которого нужно скорректировать начальный вес.
	- d. На вкладке «Проверка показателей свиней» щелкните в поле «Начальный вес» и введите правильный начальный вес.
	- e. Чтобы сохранить данные, нажмите кнопку «ОК».

#### Удаление животных из местоположения

При необходимости удаляйте больных или травмированных животных из местоположения.

- 1. Укажите дату продажи в разделе «Обзор фермы» или с помощью быстрого ввода.
- 2. Измените местоположение удаляемого животного на местоположение 9999.

#### Повседневное использование блока PPT

Данные, требующие внимания, отображаются на панели мониторинга Velos. Чтобы просмотреть подробную информацию, щелкните ссылку. Просмотрите предупреждения о потреблении корма или дополнительную информацию в разделах «Обзор фермы», «Местоположение» или «Обзор животных».

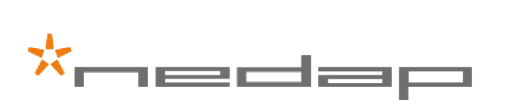

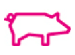

- 1. Просмотрите животных с предупреждениями о низком потреблении корма (по умолчанию менее 500 г за предыдущий день), выбрав «Панель мониторинга» > «Кормление» > «Потребление корма». Пороговое значение для этого предупреждения можно изменить в разделе «Настройки» > «Кормление» > «Предупреждения».
- 2. Если порция назначена группе, а не отдельному животному, общие сведения о посещениях группы можно просмотреть, выбрав «Панель мониторинга» > «Проверка показателей свиней» > «Посещение группы».

Предупреждение появляется, если потребление за посещение группы превышает 70 г за 24 часа.

- Неназначенные порции будут показаны на экране посещения группы. Причиной может быть то, что животное не было определено во время посещения (например, из-за потерянной ушной бирки). Внизу списка приводятся животные с наименьшим числом посещений. Если число посещений равно нулю, вероятно, причиной является утеря ушной бирки. Неназначенное потребление корма можно назначить отдельному животному вручную или выбрать значение «Ничего», чтобы удалить предупреждение.
	- Когда неназначенное потребление корма назначается животному вручную, состояние животного в отчете изменяется на «1». Это позволяет легко определить животных, для которых были выполнены действия вручную.
- 3. Каждый день проверяйте среднее потребление корма по группе. Сравнивайте его со значением за предыдущий день и средним потреблением корма в местоположении в разделе «Обзор фермы».
- 4. Если животное потеряло ушную бирку, ее следует заменить как можно скорее.

Если хотя бы одно животное не имеет ушной бирки, точность измерения потребления корма Ů гарантировать невозможно.

5. Укажите номер новой ушной бирки на экране исходных данных по конкретному животному.

#### Обзор фермы

Просматривайте исходные данные, показатели свиней и потребление корма в разделе «Ферма» > «Обзор фермы». Проверяйте средние показатели свиней и данные по кормлению. Каждый день проверяйте среднее потребление корма и сравнивайте его со значением за предыдущий день и средним потреблением корма.

Вкладка «Проверка показателей свиней» на экране обзора фермы

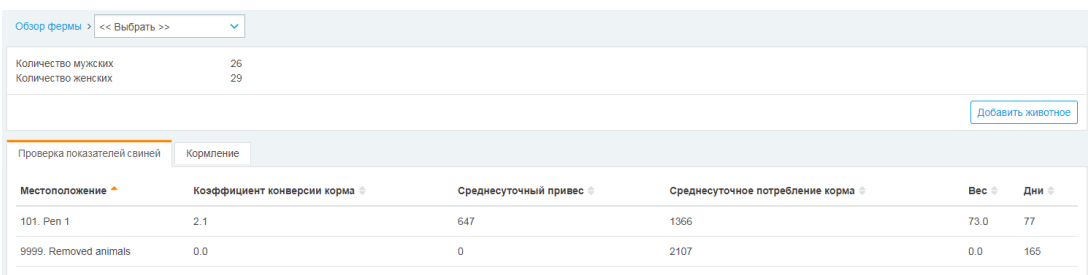

Все данные под заголовком PPT — это сводные данные за предыдущий день, кроме данных по кормлению за сегодняшний день — эти данные накапливаются за текущий день. Все данные представляют собой средние значения по животным в данном местоположении.

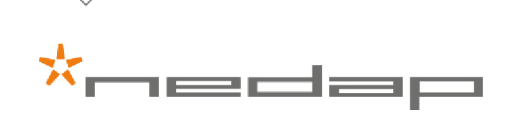

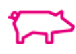

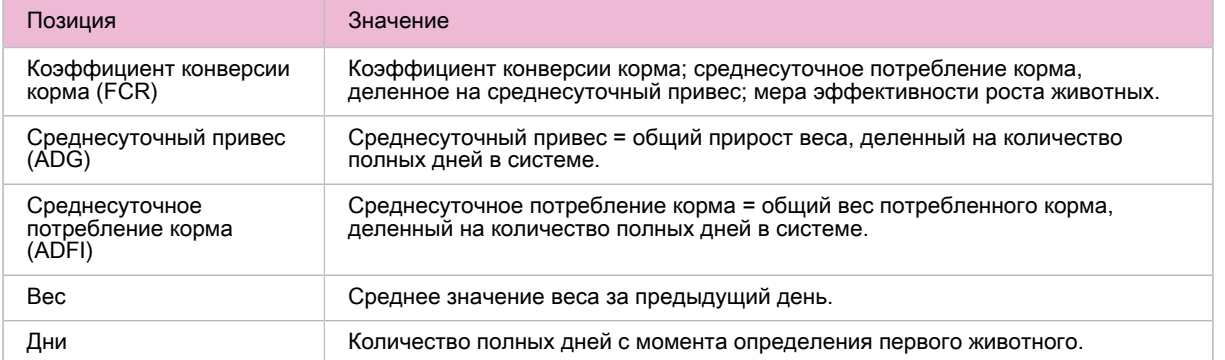

#### Данные по кормлению на экране обзора фермы

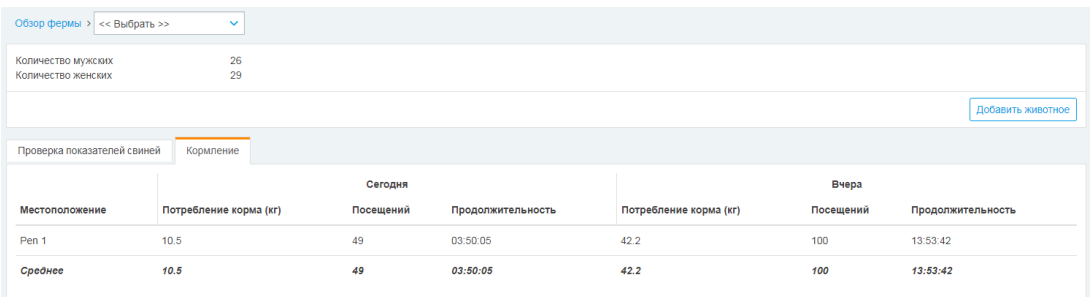

Значения «Потребление корма», «Посещений» и «Продолжительность» — это сводные данные по местоположению. Сравнивайте данные за текущий и предыдущий дни со средними значениями по местоположению.

#### Обзор места

Просматривайте исходные данные, показатели свиней, потребление корма и вес в местоположении на экране «Ферма» > «Обзор места».

Данные на вкладке «Проверка показателей свиней» представляют собой сводные данные за предыдущий день, а данные по кормлению и весу — это текущие данные.

Вкладка «Проверка показателей свиней» на экране обзора места

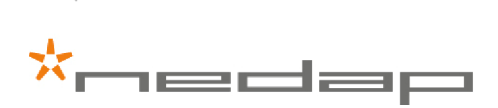

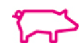

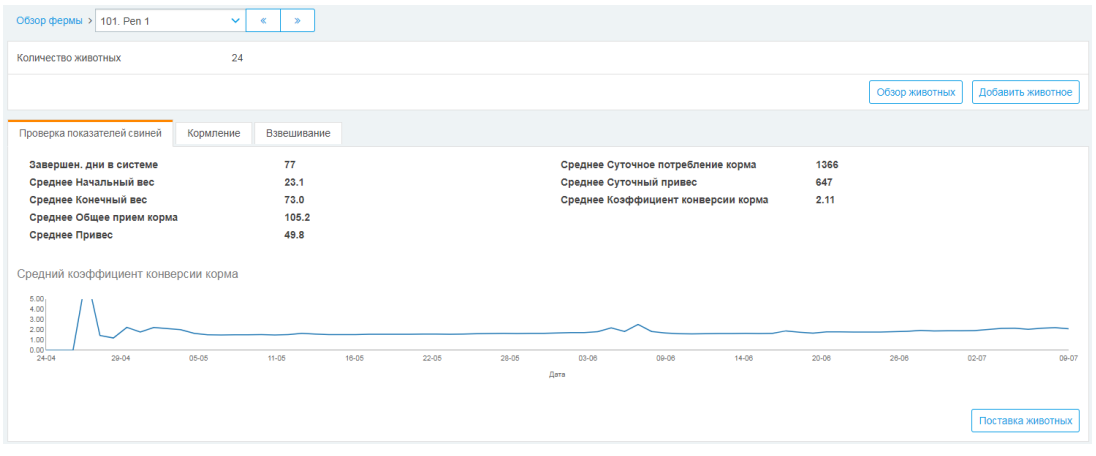

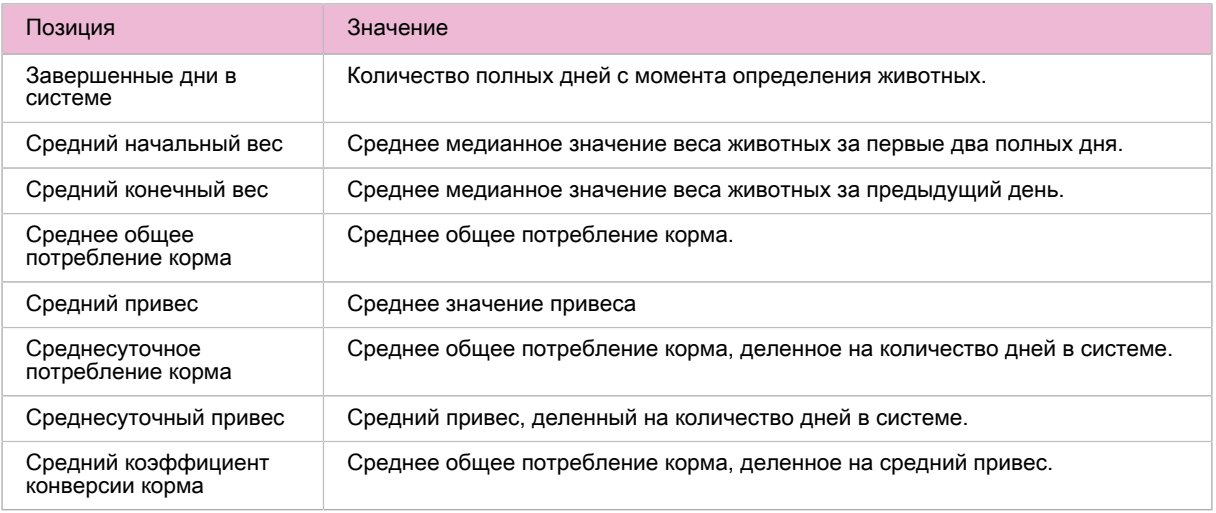

#### Данные по кормлению на экране обзора места

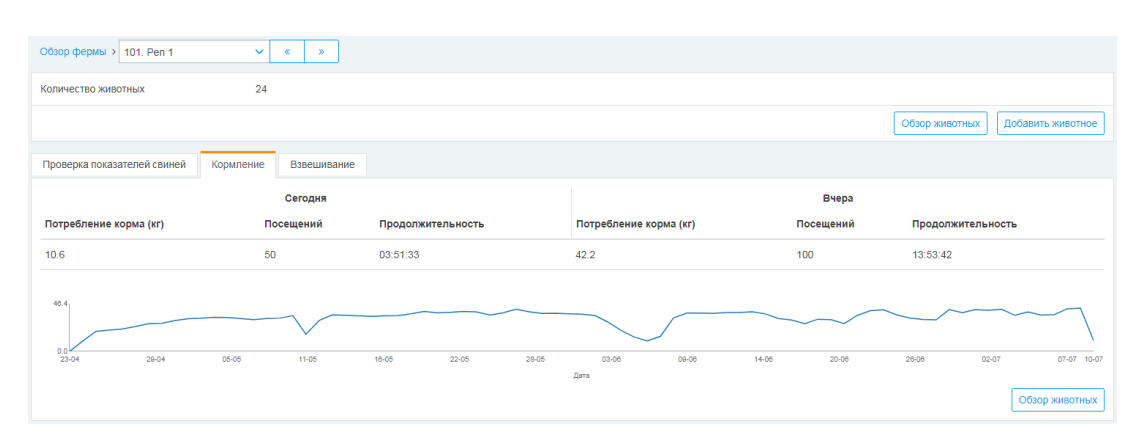

Данные по весу на экране обзора места

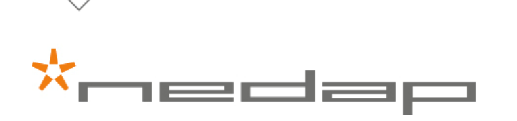

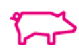

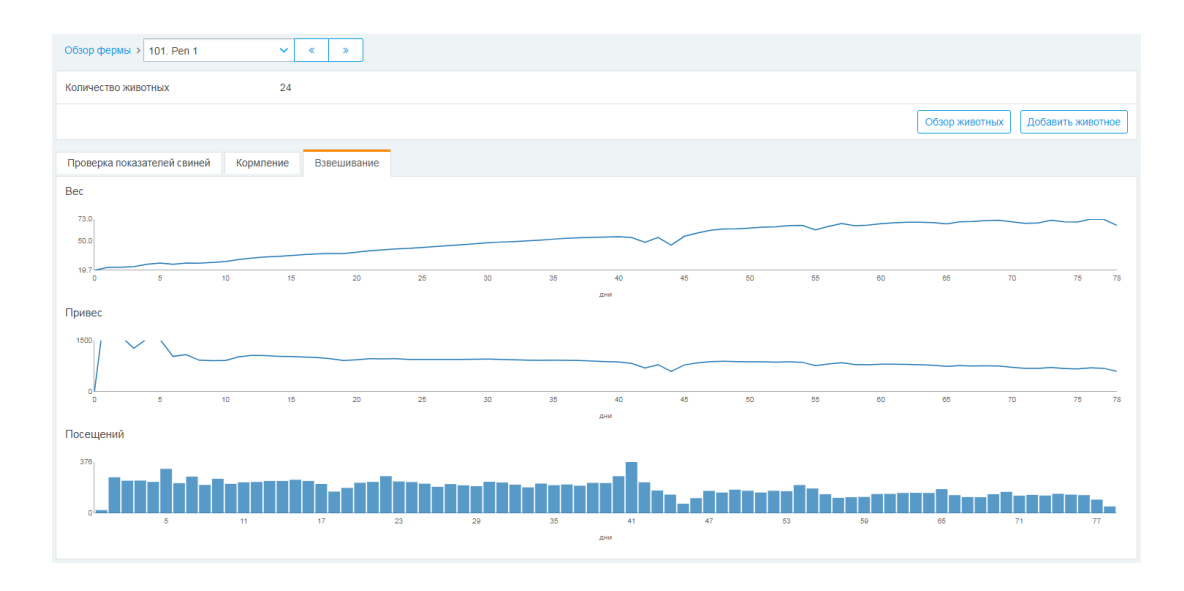

#### Обзор животных

Просматривайте показатели свиней, данные по кормлению и весу для местоположения и отдельных животных. Перейдите на экран «Ферма» > «Обзор фермы» и выберите местоположение. Данные приводятся в виде ряда графиков и статистических показателей.

Чтобы просмотреть данные по отдельному животному, щелкните «Обзор животных». Щелкните номер животного, чтобы просмотреть данные по нему. Нажимая клавиши со стрелками << и >>, можно переходить к предыдущему или следующему животному.

Данные на вкладке «Проверка показателей свиней» представляют собой сводные данные за предыдущий день, а данные по кормлению и весу — это текущие данные.

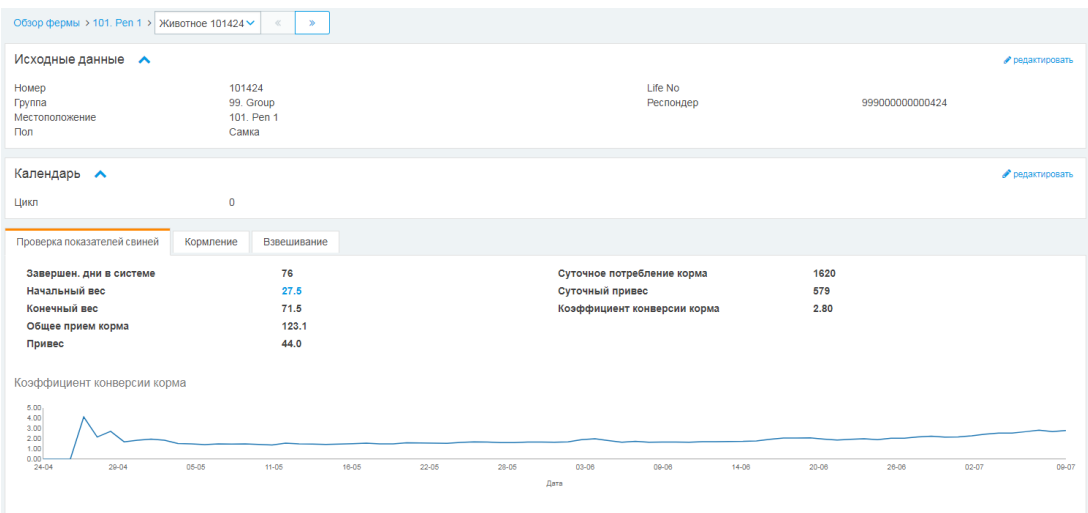

Вкладка «Проверка показателей свиней» на экране обзора животных

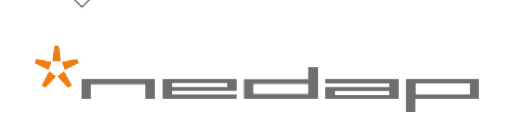

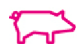

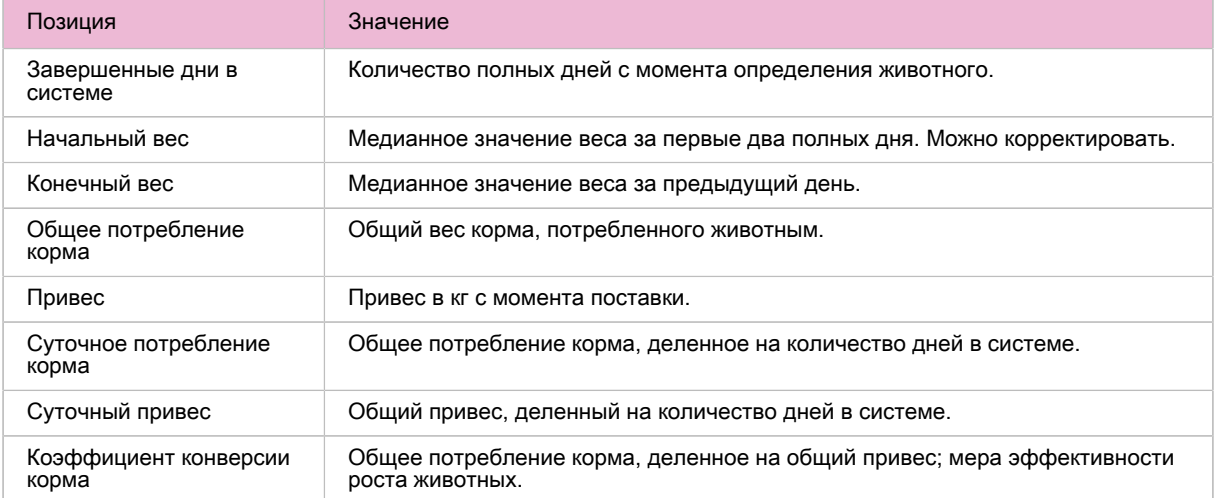

#### Данные по кормлению на экране обзора животных

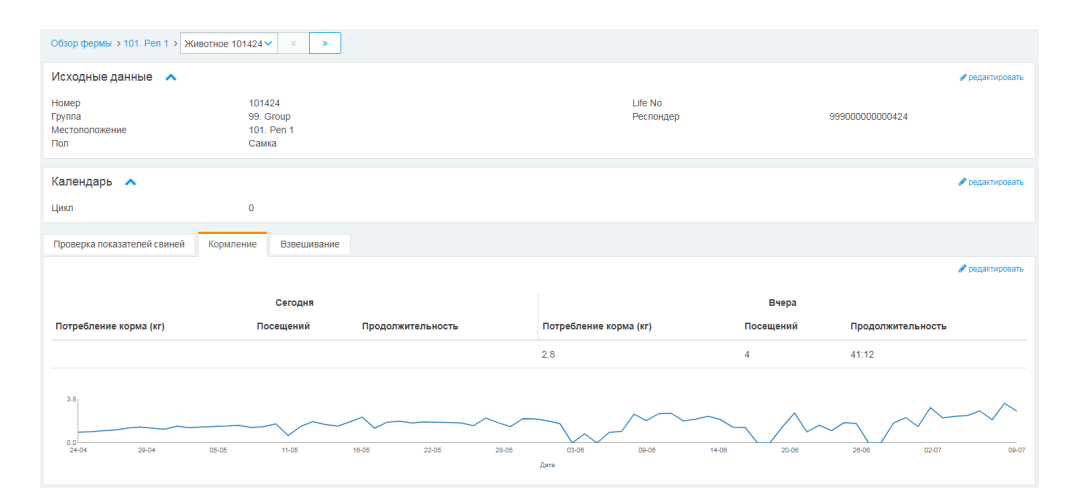

Данные по весу на экране обзора животных

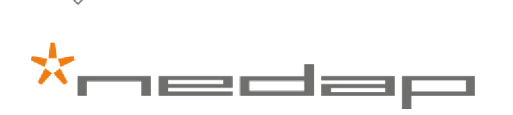

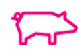

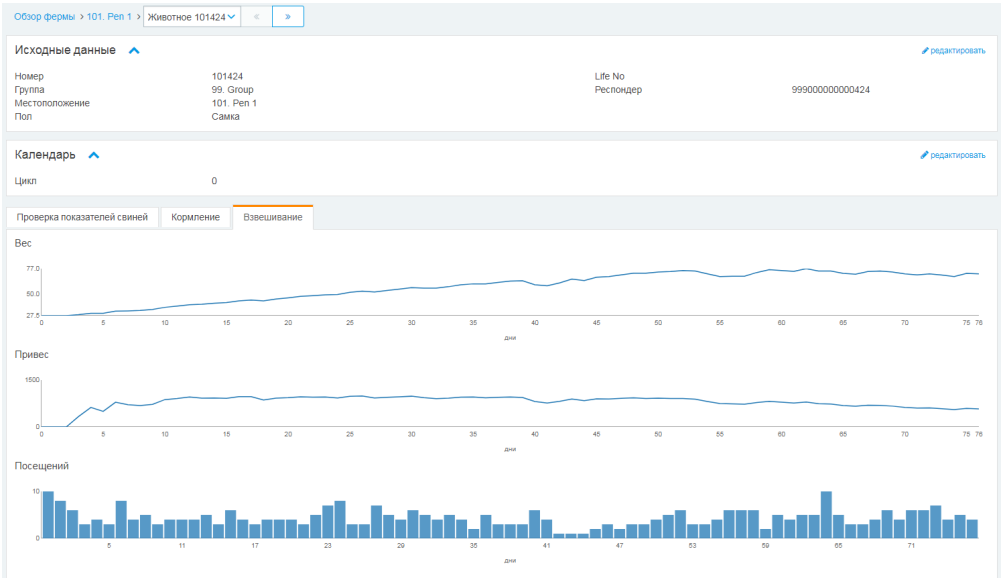

#### Загрузка данных в формате CSV

Загружать данные в формате CSV рекомендуется с помощью отчетов.

- 1. Последовательно выберите «Отчеты» > «Проверка показателей свиней» > «Загрузить данные в формате CSV».
- 2. Выберите местоположения, данные по которым нужны. Если требуются данные только по одному местоположению (например, местоположению 2), укажите 2–2. Чтобы загрузить данные по нескольким местоположениям (например, с 10 до 20), укажите диапазон 10–20.
- 3. Укажите период, за который необходимо загрузить данные, например 01.12.2017–31.12.2017.
- 4. Выберите формат выхода данных (в настоящее время доступен только формат Excel).
- 5. Чтобы загрузить данные, нажмите кнопку «Применить».

#### Отчеты

Чтобы просмотреть показатели животных, выполните указанные ниже действия.

- 1. В меню выберите пункт «Отчеты».
- 2. Выберите формат отчета (HTML или Excel).
- 3. Чтобы создать отчет, нажмите кнопку «Подтвердить».

#### Отчеты > Кормление > Потребление корма — предупреждение

Этот отчет основан на данных по потреблению корма за предыдущий день. При необходимости измените пороговое значение предупреждения о потреблении корма. Приводятся данные по потреблению корма за текущий день, со вчерашнего дня и с позавчерашнего дня.

#### Отчеты > Кормление > Посещения для потребления корма

В этом отчете приводится каждое посещение станции PPT каждой свиньей начиная с предварительно выбранной даты. Например, можно просмотреть дату, продолжительность и количество корма.

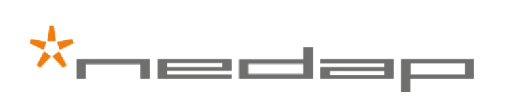

Отчеты > Проверка показателей свиней > Данные жив.

В этом отчете содержатся общие данные по животным.

#### Отчеты > Проверка показателей свиней > Классификация свиней

Этот отчет служит для классификации животных по коэффициенту конверсии корма. Рост (средний привес в день) и коэффициент конверсии корма (вес потребленного корма, деленный на рост) рассчитываются на основе измеренного веса животного и потребления корма.

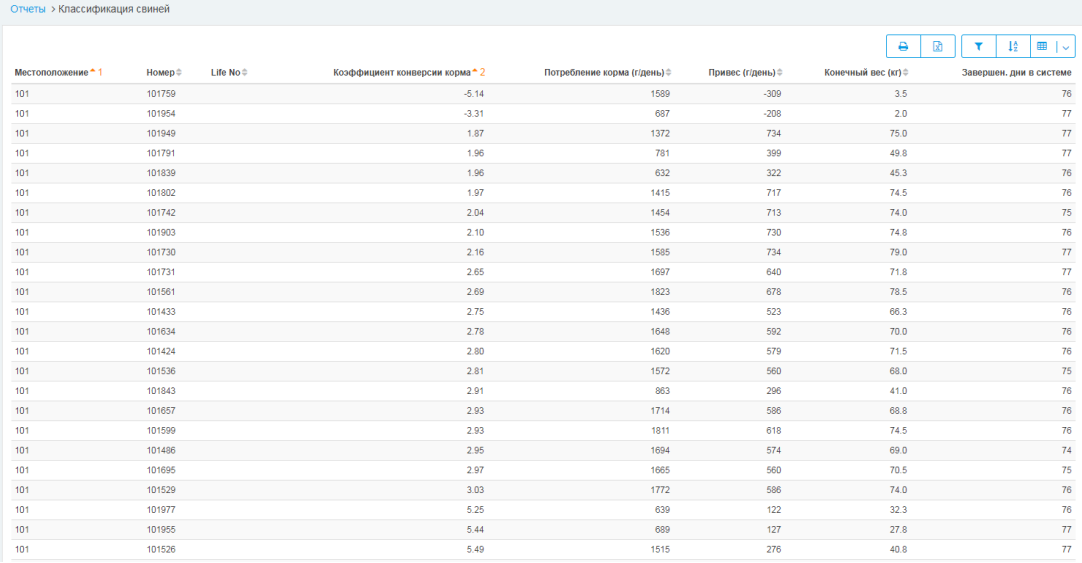

Отчеты > Проверка показателей свиней > Группа потребления корма

В этом отчете приводятся общие сведения о потреблении корма по местоположениям начиная с предварительно выбранной даты для случаев, когда данные по кормлению не удалось связать с отдельными животными.

#### 3.4.2 Калибровка корма

<span id="page-19-0"></span>Обычная калибровка корма

\*medap

Обычную калибровку корма рекомендуется проводить, когда используется новый тип корма и нужно ů обеспечить его правильное дозирование.

- 1. Во время калибровки корма животные не должны входить на станцию PPT.
- 2. Поместите калибровочную метку (настроенную установщиком для пользователя) в поле антенны, а затем уберите ее.

Двигатель подачи отмерит 5 порций корма с интервалом в 2 секунды.  $\overline{0}$ 

3. Для калибровки порции корма блок PPT взвешивает стабильный вес.

Обычная калибровка корма не начнется, если в кормушке более 1400 грамм корма. Уберите часть корма и снова запустите калибровку.

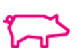

#### Повторная активация начальной калибровки корма

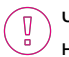

Чтобы повторно активировать начальную калибровку корма (например, после очистки и перед поставкой новой партии животных), необходимо три раза переключить выключатель на блоке PPT.

- 1. Выключите блок PPT с помощью выключателя на блоке V-box 1 и подождите, пока индикатор состояния мигнет один раз, указывая, что блок PPT выключен.
- 2. Включите блок PPT с помощью выключателя на блоке V-box 1 и подождите, пока индикатор состояния начнет мигать, указывая, что блок PPT включен.
- 3. Выключите блок PPT с помощью выключателя на блоке V-box 1 и подождите, пока индикатор состояния мигнет один раз, указывая, что блок PPT выключен.
- 4. Включите блок PPT с помощью выключателя на блоке V-box 1 и подождите, пока индикатор состояния начнет мигать, указывая, что блок PPT включен.
- 5. Выключите блок PPT с помощью выключателя на блоке V-box 1 и подождите, пока индикатор состояния мигнет один раз, указывая, что блок PPT выключен.
- 6. Включите блок PPT и подождите, пока индикатор состояния начнет мигать каждые 7 секунд, указывая, что начальная калибровка корма активирована.
- 7. Выполнение начальной калибровки корма

Начальная калибровка корма

В кормораздаточном бункере ВСЕГДА должно быть достаточно корма.

1. Заполните бункер кормом.

При использовании измельченного корма настоятельного рекомендуется применять металлический шар.

- 2. Убедитесь в том, что кормушка пуста и чиста (вес должен быть меньше 100 г).
- 3. Поместите калибровочную метку в поле антенны PPT, чтобы активировать процедуру начальной калибровки.
- 4. После запуска процедуры калибровки уберите калибровочную метку из поля антенны.

Двигатель подачи отмерит 10 порций корма для заполнения шнека и кормушки. Затем двигатель остановится на 5 секунд. Будет измерен стабильный вес. После этого двигатель подачи отмерит 5 порций корма. Для калибровки порции корма снова будет измерен стабильный вес. Таким образом обеспечивается работа системы без появления системных предупреждений.

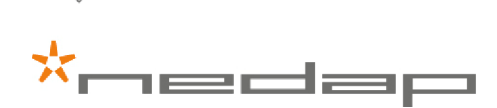

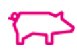

# <span id="page-21-0"></span>4 Обслуживание

# <span id="page-21-1"></span>4.1 График обслуживания

После первых двух недель использования проверьте всю систему. Из-за колебаний температуры и вибрации некоторые движущиеся части может потребоваться отрегулировать, а болты и гайки — подтянуть.

Выполняйте обслуживание блока PPT в соответствии с приведенным ниже графиком. Регулярное обслуживание необходимо для поддержания оптимального состояния блока, а также для обеспечения точности взвешивания. Подробную информацию о выполнении стандартных задач обслуживания см. в следующих разделах, посвященных стандартным рабочим процедурам.

Чтобы обслуживание было проще выполнять, следует предварительно изолировать свиней.้ำ

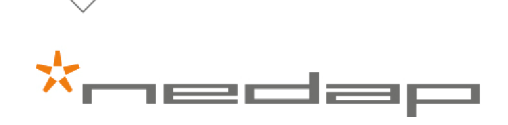

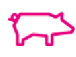

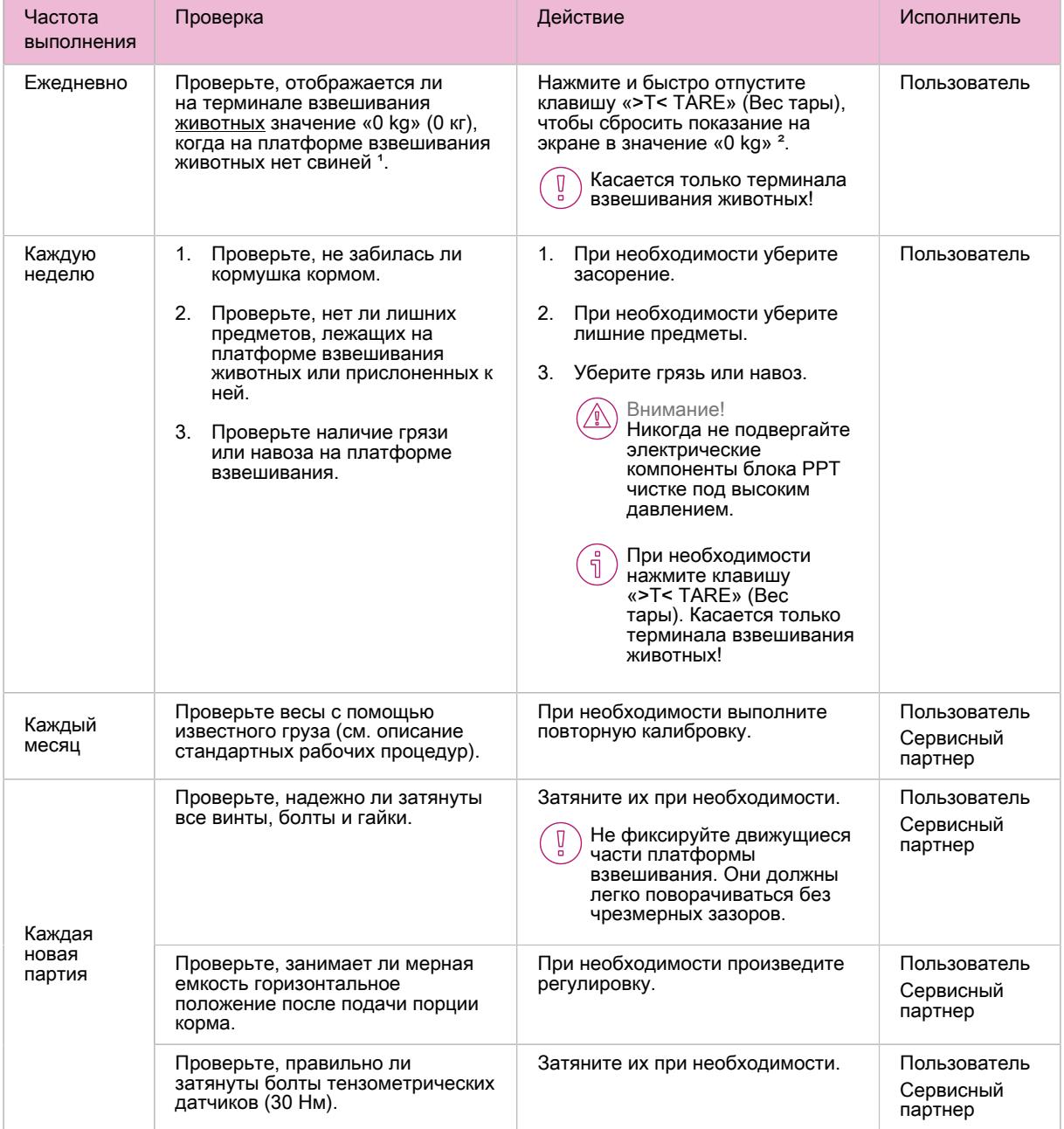

1 Из-за факторов окружающей среды на терминале взвешивания животных значение иногда может быть немного больше или меньше нуля. В этом случае нажимать клавишу «>T< TARE» (Вес тары) НЕ требуется.

² НЕ нажимайте клавишу «ZERO» (Ноль), чтобы установить на весовом терминале значение 0 кг. Если вы сделаете это, блок необходимо будет повторно откалибровать.

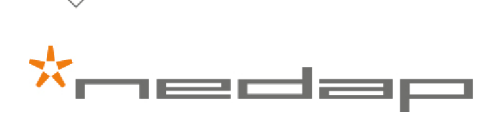

 $\left(\begin{smallmatrix} 0 \ 0 \end{smallmatrix}\right)$ 

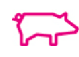

# <span id="page-23-0"></span>4.2 Стандартная рабочая процедура: очистка и подготовка к поставке

Очистка

- 1. Опустошите бункер и кормушку.
- 2. Извлеките штифты и снимите регулируемые боковые стенки.

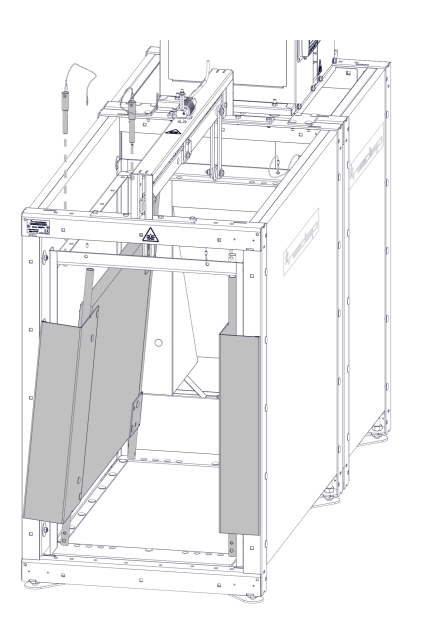

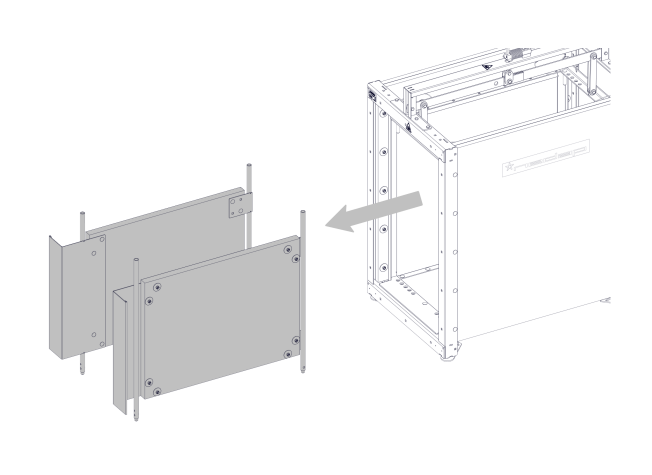

3. Ослабьте указанные болты, извлеките внутреннюю часть весов для животных и снимите заднюю пластину.

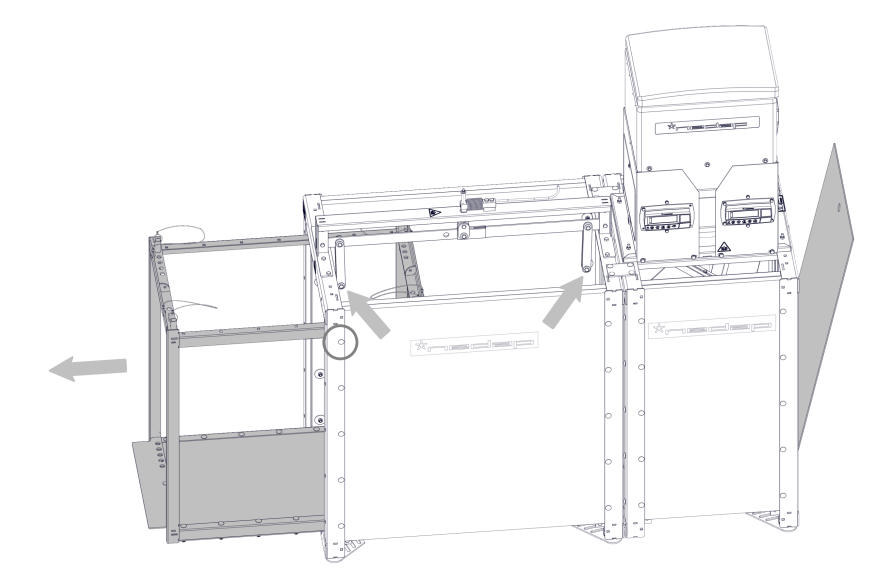

4. Очистите загон и блок PPT в целом.

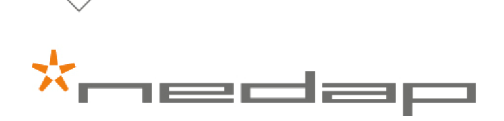

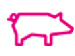

5. Тщательно очистите все критически важные кромки весов для животных и кормушки. Отскоблите остатки корма от кормушки и уберите их, чтобы избежать закупорки.

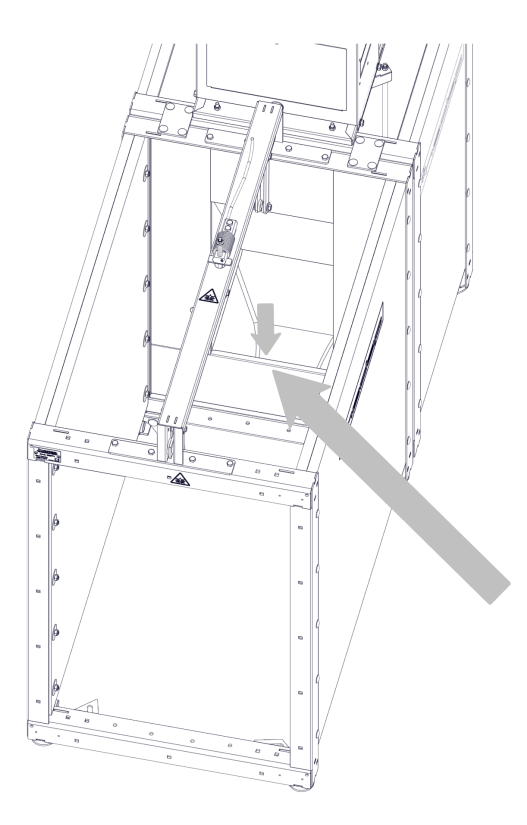

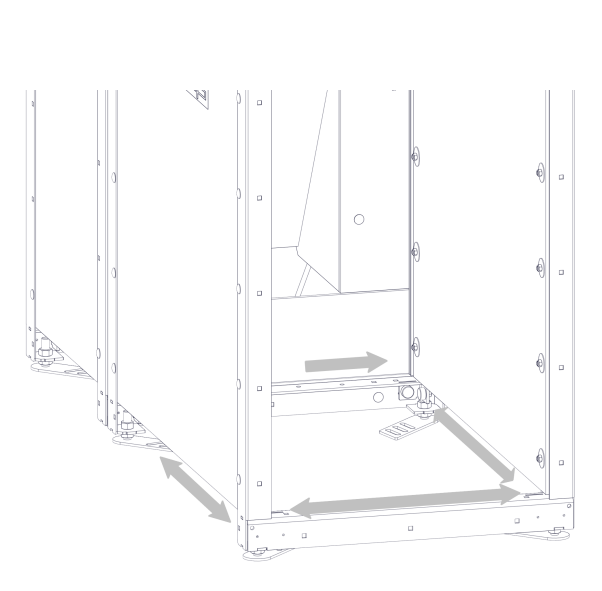

- 6. Уберите влагу из кормушки.
- 7. Установите внутреннюю часть весов для животных и заднюю пластину на место.
- 8. Убедитесь в том, что весы для животных и кормушка могут свободно перемещаться.
- 9. На обоих индикаторах должно отображаться значение около нуля: < 10,0 г или ± 0,5 кг.

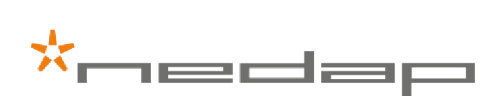

#### Подготовка к поставке

1. Снимите пластину кормораздаточного бункера.

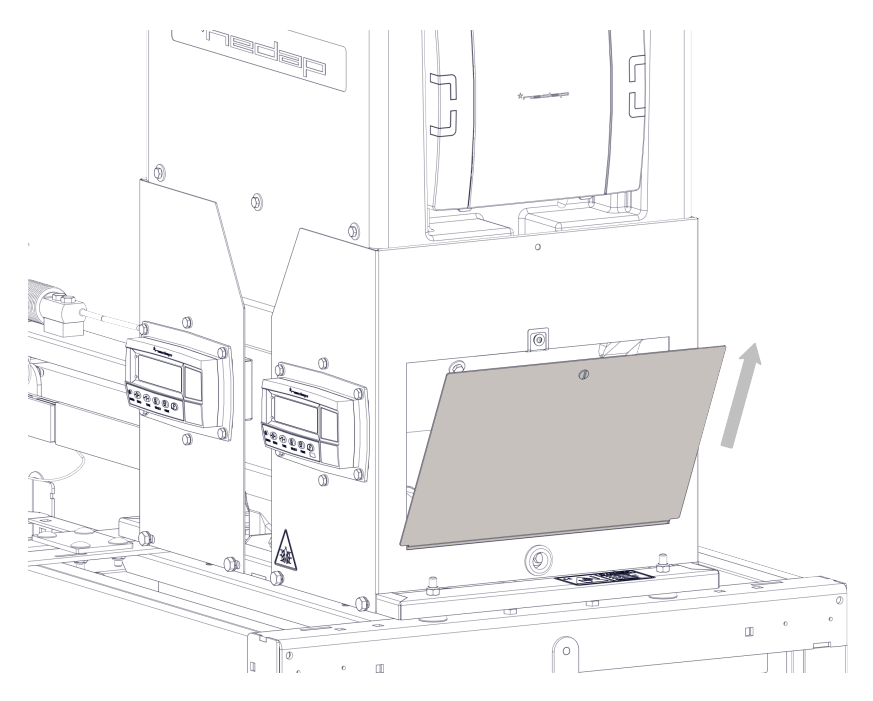

- 2. Убедитесь в том, что емкость для корма чиста и находится в правильном положении.
	- a. Убедитесь в том, что мерная емкость после опрокидывания находится в горизонтальном положении.

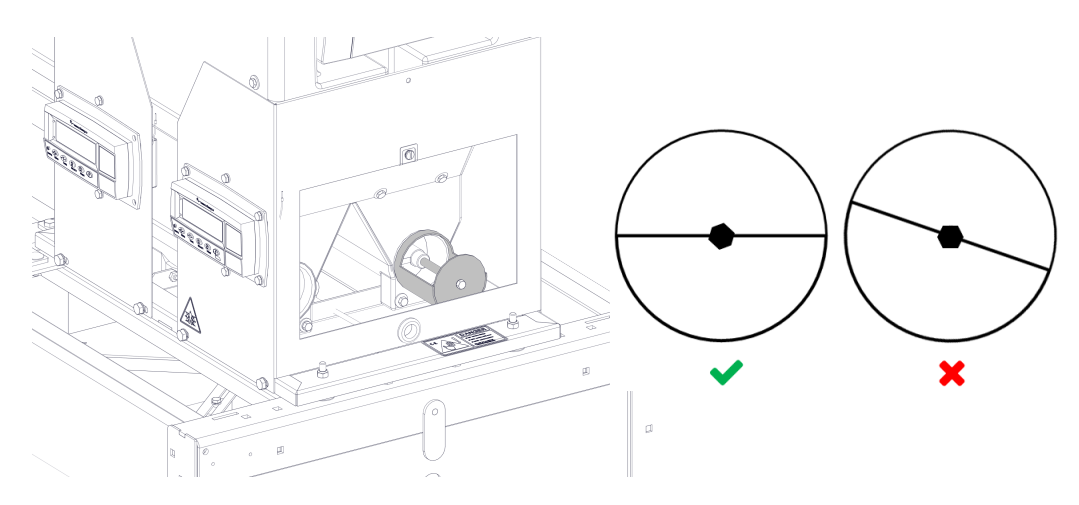

- b. Если положение отлично от горизонтального, ослабьте зажимной болт и скорректируйте положение.
- c. Затяните болт, чтобы закрепить емкость в горизонтальном положении.

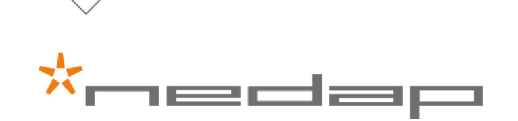

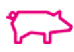

d. Установите пластину кормораздаточного бункера на место.

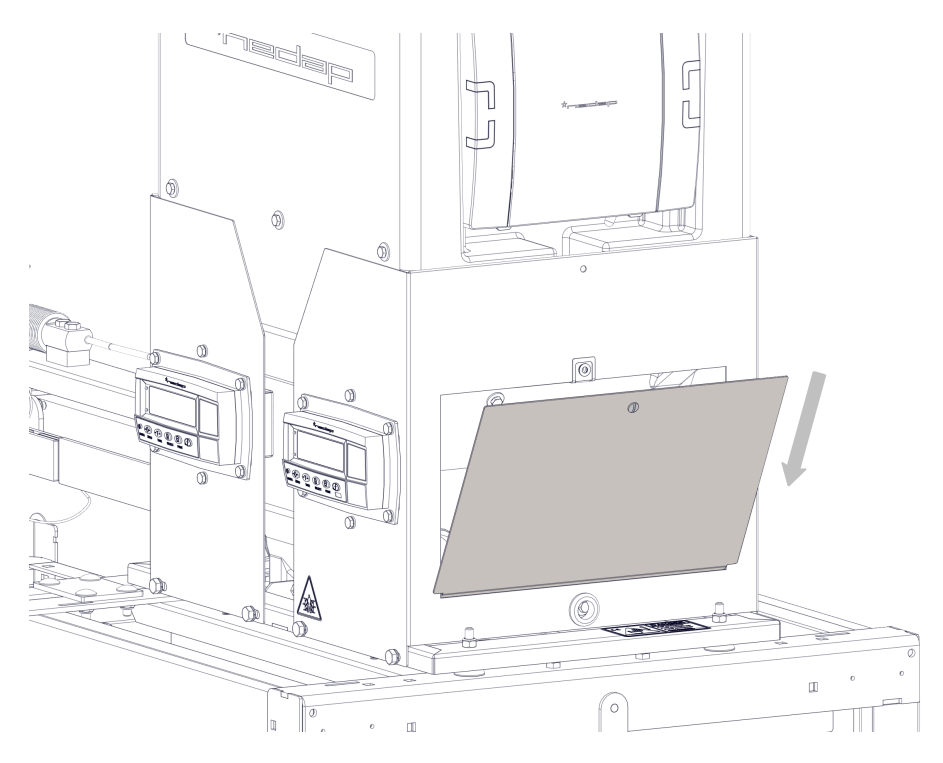

- 3. Убедитесь в том, что бункер, шнек и мерная емкость сухие.
- 4. Пополните бункер свежим или сухим кормом.
- 5. Выполните начальное пополнение (10 + 5 порций).
- 6. Уберите часть корма, чтобы на терминале отображалось значение ~600 г.
- 7. Поместите известный груз точного веса в кормушку (1000 ± 0,1 г).
- 8. На терминале должно отображаться значение ~600 + 1000 = 1600 г (максимальное отклонение: ± 5 г).
- 9. Поместите известный груз точного веса на весы для животных (80 кг ± 100 г; 4 груза весом 20 кг ± 25 г).
- 10. На терминале должно отображаться значение 80,0 кг (максимальное отклонение: ± 0,5 кг).

<span id="page-26-0"></span>Если отклонение больше указанного в пунктах 8 и 10, откалибруйте весовые терминалы повторно.

# 4.3 Стандартная рабочая процедура: во время обработки партий

- 1. Поместите известный груз точного веса (1000 ± 0,1 г) в кормушку.
- 2. На терминале должно отображаться значение на 1000 г больше (максимальное отклонение ± 5,0 г).
- 3. Поместите известный груз точного веса (20 кг ± 100 г) на весы для животных в двух местах.
- 4. На терминале должно отображаться значение 20 кг (максимальное отклонение ± 0,5 кг).

Нажимать кнопку «TARE» (Вес тары) для весов для животных следует только в случае необходимости.

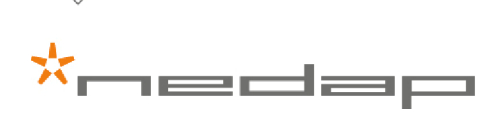

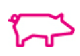

Если отклонение больше указанного в пунктах 2 и 4, откалибруйте весовые терминалы повторно.

Внимание!

- НИКОГДА не нажимайте кнопку «TARE» (Вес тары) на терминале кормушки.
- <span id="page-27-0"></span>• НИКОГДА не нажимайте кнопку «ZERO» (Ноль) на терминале кормушки и терминале взвешивания животных.

# 4.4 Стандартная рабочая процедура: проверка общего потребления корма

Быстрый вариант \*

- Закройте клапан линии подачи корма над бункером PPT.
- Подождите, пока блок PPT отобразит состояние «Пустой бункер», и запишите дату и время.
- Пополните бункер известным количеством корма (20,0 кг) и запишите дату и время.
- Подождите, пока блок PPT снова отобразит состояние «Пустой бункер», и запишите дату и время.
- Получите совокупное значение потребления корма между метками времени из отчета.
- Определите максимальную разницу между совокупным значением потребления корма из отчета и 20,0 кг ( $± 600$  г = 3 %).

\* Датчик бункера регистрирует пустой бункер в процессе пополнения пятью порциями. Неизвестно, когда именно датчик сообщает о пустом бункере: после первой или пятой порции. Поэтому максимальная разница принимается равной ± 600 г.

Более надежный результат можно получить, очищая бункер пылесосом до и после рабочей процедуры и взвешивая точное количества корма, однако это требует больше времени. Таким образом можно точно узнать, сколько корма было подано. Это количество следует сравнить с отдельными значениями потребления корма из отчета. Разница должна быть не более 1 %.

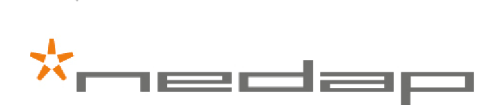

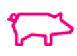

# <span id="page-28-0"></span>5 Повторная калибровка блока PPT

Эти процедуры может потребоваться выполнить, чтобы повторно откалибровать блок PPT после изменения вида корма, замены весового терминала или очистки блока PPT.

- Перед повторной калибровкой выключите блок PPT.
- Убедитесь в том, что кормушка пуста.
- Убедитесь в том, что кормушка может свободно перемещаться.
- Убедитесь в том, что платформа взвешивания животных может свободно перемещаться.
- Убедитесь в отсутствии предметов, лежащих на платформе взвешивания животных или прислоненных к ней, и удалите грязь, если ее слишком много.

# Процедура калибровки весового терминала кормушки (адрес 1)

Перед использованием кормушка подлежит обязательной калибровке с помощью двух стандартных грузов ์ ทู весом 1000 г ± 0,1 г. Для калибровки важно использовать два одинаковых по весу груза. В противном случае точность взвешивания будет слишком низкой, а результаты будут недостоверными.

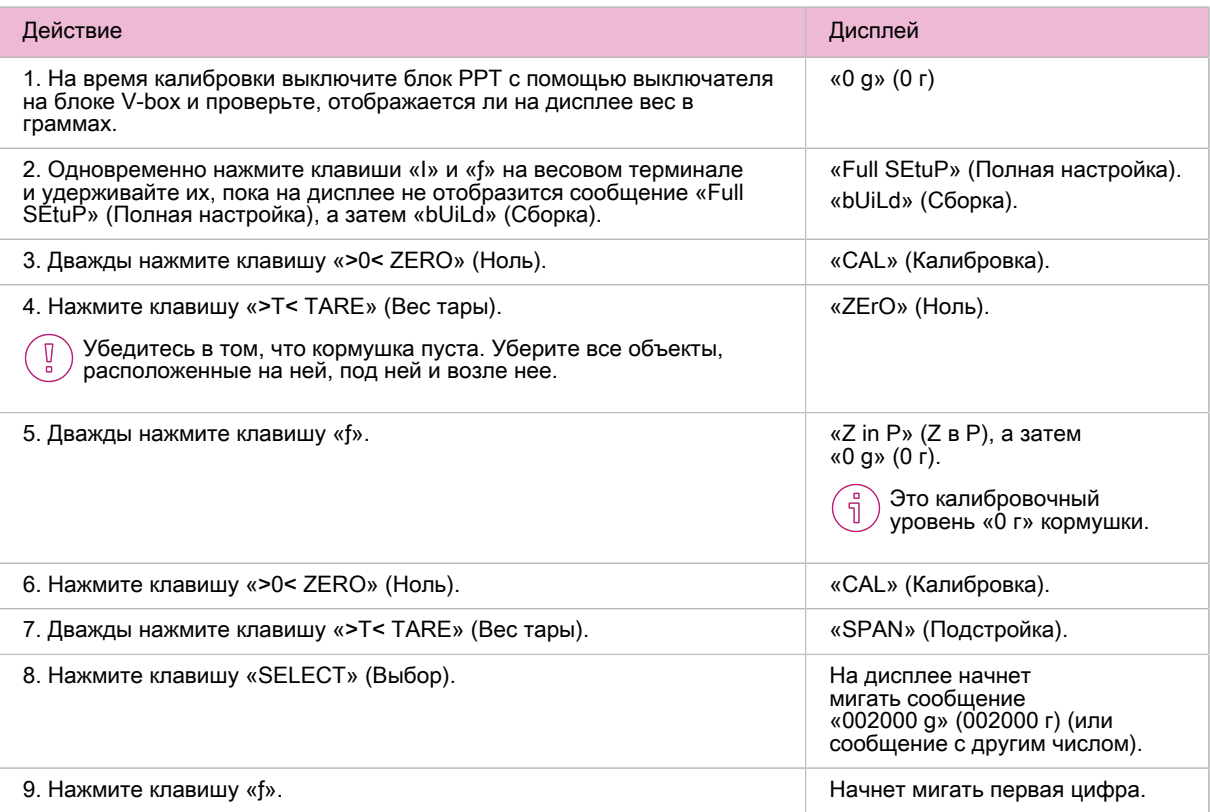

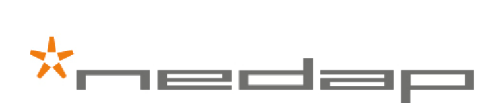

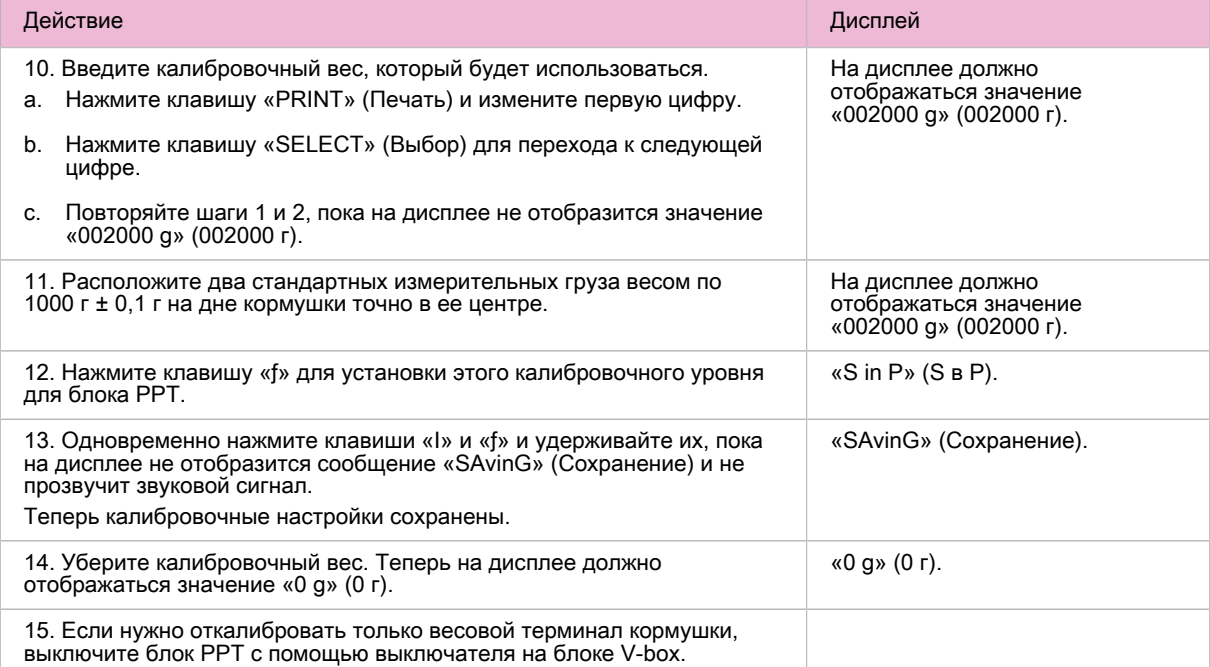

На весовом терминале отображаются только граммы.

Если кормушка пуста и чиста, но на дисплее отображается значение больше 10 г, проведите повторную า калибровку.

Если вы случайно нажмете клавишу «>0< ZERO» (Ноль), необходимо будет произвести повторную - n калибровку, руководствуясь приведенными выше инструкциями.

# Процедура калибровки весового терминала животных (адрес 2)

Перед началом использования платформа взвешивания животных подлежит обязательной калибровке  $\sqrt{a}$ с помощью минимум четырех грузов весом 20 кг ± 25 г. Для калибровки важно использовать четыре одинаковых по весу груза. В противном случае точность взвешивания будет слишком низкой, и результаты будут недостоверными.

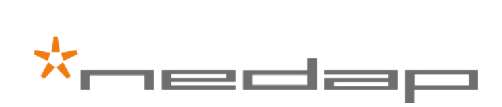

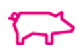

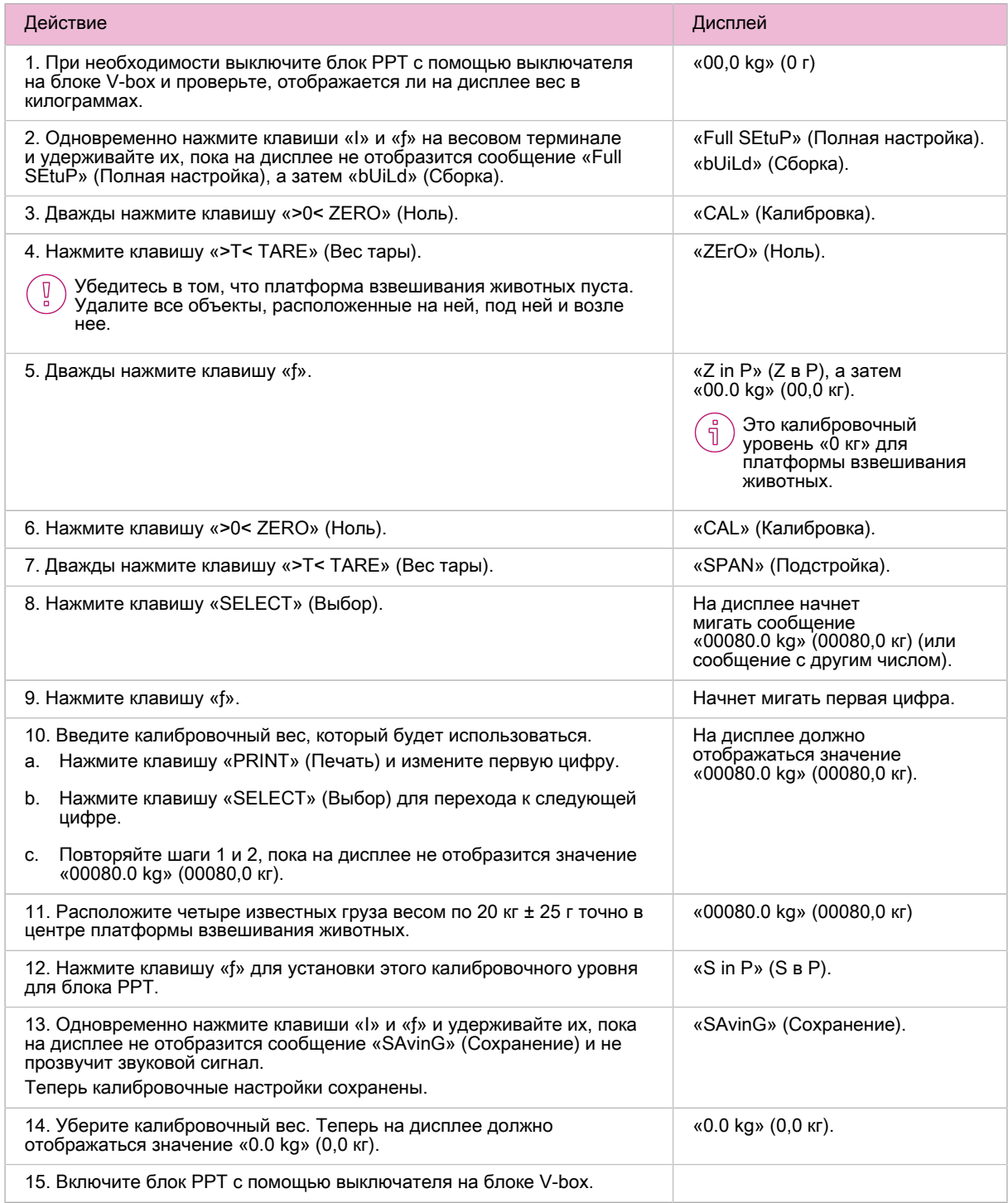

На весовом терминале отображаются только килограммы.

В случае, если при пустом и чистом весовом терминале на дисплее отображается число, отличное от нуля,  $(\mathring{\mathbb{I}})$ нажмите клавишу «>T< TARE» (Вес тары) для установки платформы взвешивания животных в нулевое значение (0 кг).

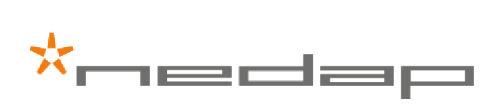

(D

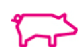

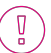

Если вы случайно нажмете клавишу «>0< ZERO» (Ноль), необходимо будет произвести повторную калибровку, руководствуясь приведенными выше инструкциями.

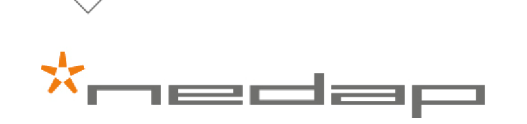

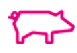

# <span id="page-32-0"></span>6 Поиск и устранение неисправностей

<span id="page-32-1"></span>Если блок PPT работает неправильно или в Velos отображается сообщение об ошибке, попробуйте решить проблему, используя инструкции из следующих разделов.

# 6.1 Состояние светодиодного индикатора на блоке Vbox 1

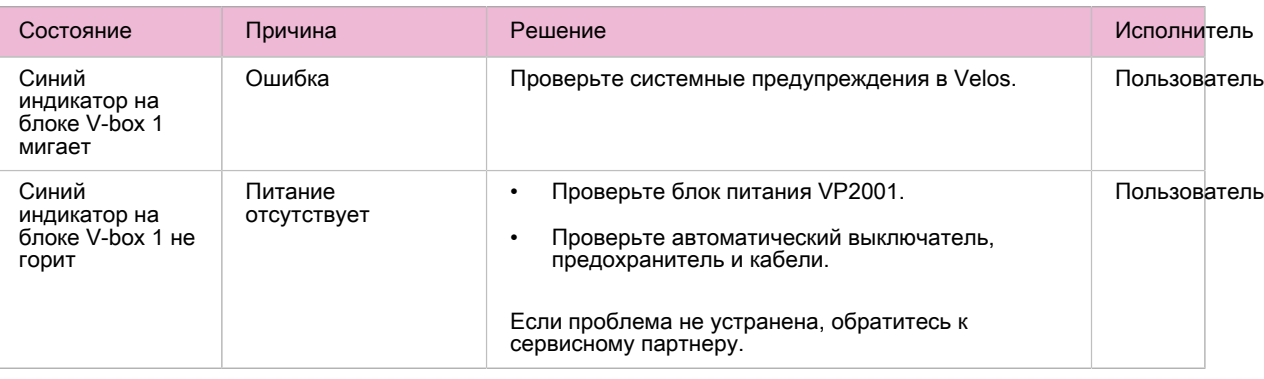

<span id="page-32-2"></span>Когда система работает нормально, синий индикатор на блоке V-box 1 мигает.

### 6.2 Системные предупреждения

#### Общая проверка неисправностей

Если блок PPT работает неправильно, в программном обеспечении Velos выводится системное предупреждение (тревожное оповещение). В этом случае следует установить его причину.

- 1. В программном обеспечении Velos перейдите в раздел «Панель мониторинга» > «Системные предупреждения», чтобы узнать, в чем заключается неисправность.
- 2. Установите причину системного предупреждения и устраните неисправность (см. главу «Поиск и устранение неисправностей»).
- 3. Решив проблему, удалите системное предупреждение.
- 4. Если устранить неполадку не удается, обратитесь к сервисному партнеру.

⋇<br><del>⋇</del>⋳⋿⋿⋿

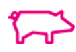

### Поиск и устранение неисправностей

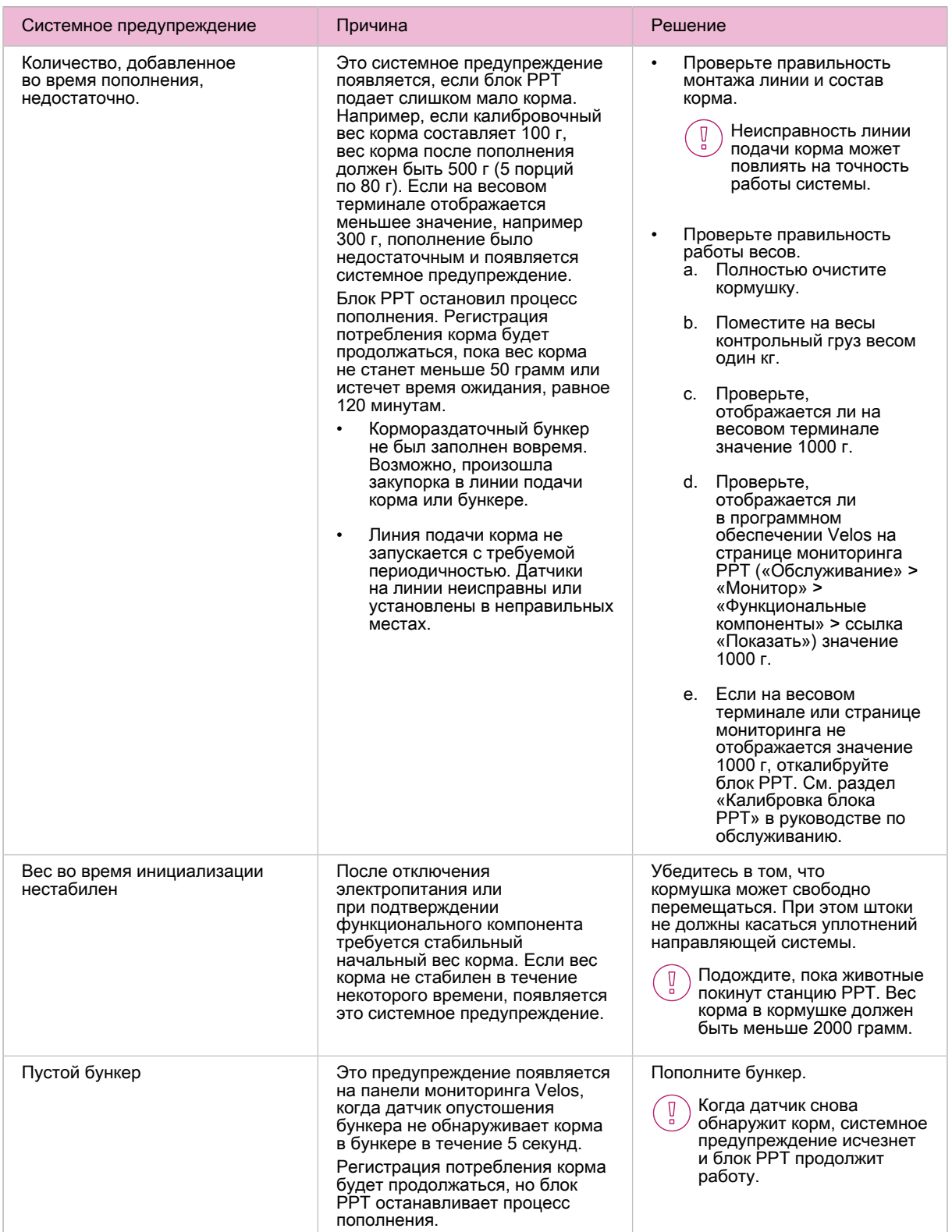

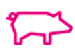

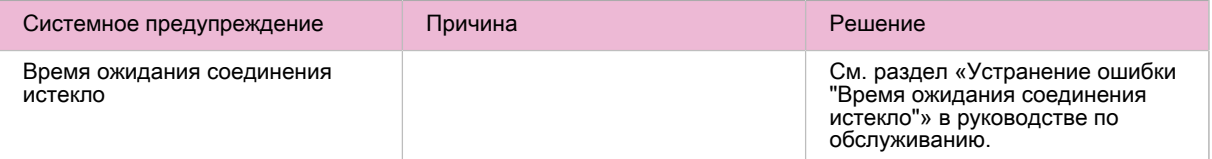

# <span id="page-34-0"></span>6.3 Индикация состояния

Состояние блока PPT отображается на дисплее блока VP1007. В таблице приведены номера только наиболее часто возникающих состояний.

На дисплее также могут отображаться другие номера состояний или их последовательности.

Номер или последовательность номеров указывает, какие действия выполняет блок PPT.

Если отображается номер состояния 2, 74, 80 или 99, требуется действие со стороны пользователя. В этом ∫ p случае тревожное оповещение блокирует работу блока PPT.

Если появляется номер состояния 99 на панели мониторинга Velos перейдите в раздел «Системные ์ก็ предупреждения», чтобы узнать, в чем заключается неисправность (также см. раздел [Поиск и устранение](#page-32-0) [неисправностей \(страница 31\)\)](#page-32-0).

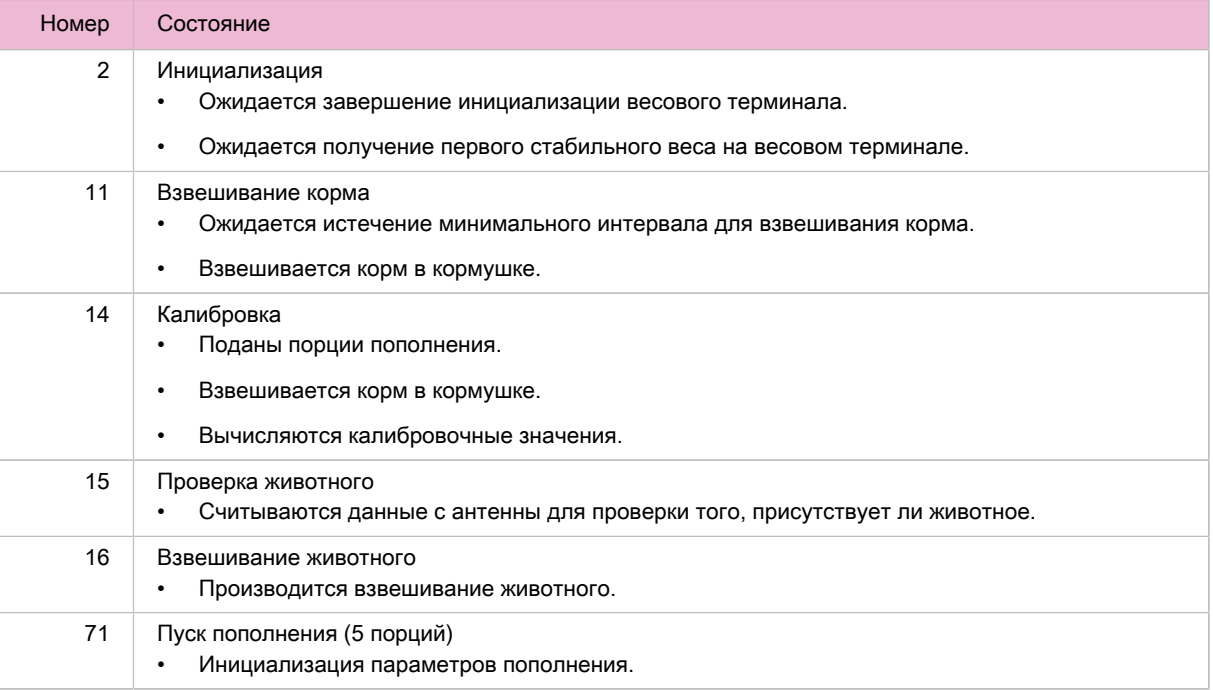

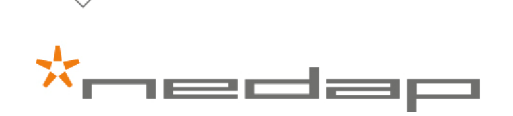

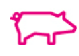

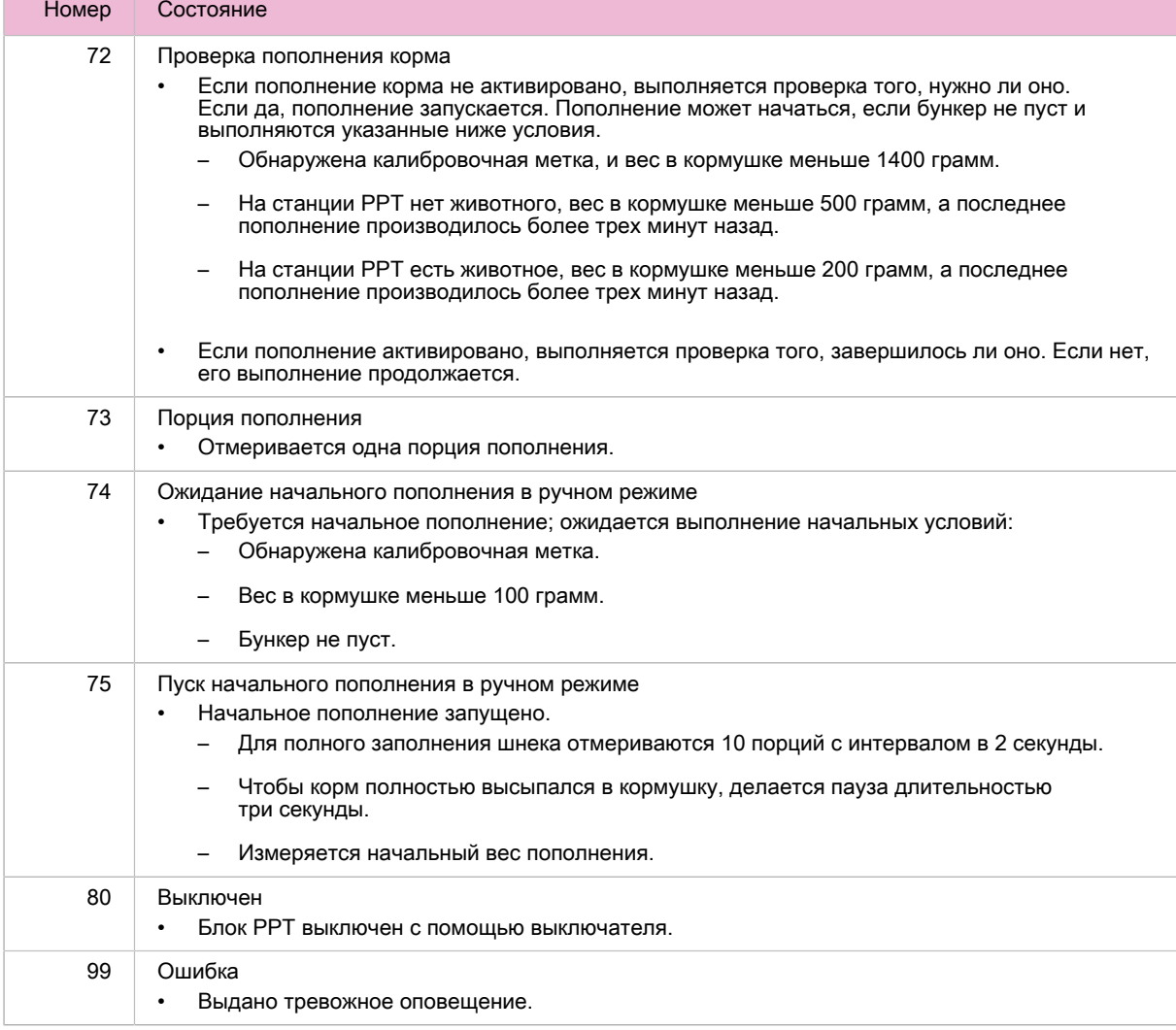

#### Распространенные последовательности состояний

- После запуска, если начальное пополнение не требуется: 2, 11... затем нормальный режим работы.
- После запуска, если начальное пополнение требуется: 2, 74, 75, 71... затем продолжается подача.
- Нормальный режим работы при наличии весов для животных: 11, 72, 15, 16, 11 и так далее.
- Нормальный режим работы при отсутствии весов для животных: 11, 72, 15, 11 и так далее.
- Если требуется пополнение, обычная последовательность прерывается: 11, 72, 71, затем продолжается подача.
- Подача (5 порций): Пять раз 73, 15, 16, 11, 72, затем 14, 11, после чего нормальный режим работы.

На дисплее могут отображаться и другие последовательности. Некоторые состояния в них могут длиться очень недолго. Поэтому на дисплее они не видны.

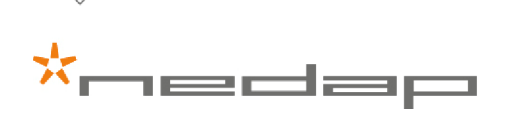

Ţ

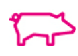

# <span id="page-36-0"></span>7 Инструкции по обращению с установкой

# Условия хранения

- Если изделие планируется хранить в течение некоторого времени, обязательно укройте его защитным кожухом, чтобы предотвратить попадание грязи и влаги.
- Запрещается подвергать изделие воздействию прямого солнечного света и неблагоприятных погодных условий, таких как сильный ветер, дождь, град и снег.
- Диапазон температуры хранения: от –25 до +70 °C
- Относительная влажность: < 93 % при температуре 45 °C (без образования конденсата).

# Утилизация

Утилизацию отходов и остатков следует производить с соблюдением местных норм и правил.

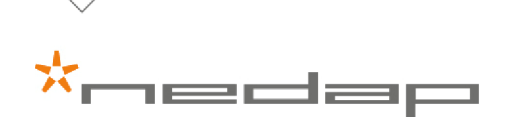

# <span id="page-37-0"></span>8 Глоссарий

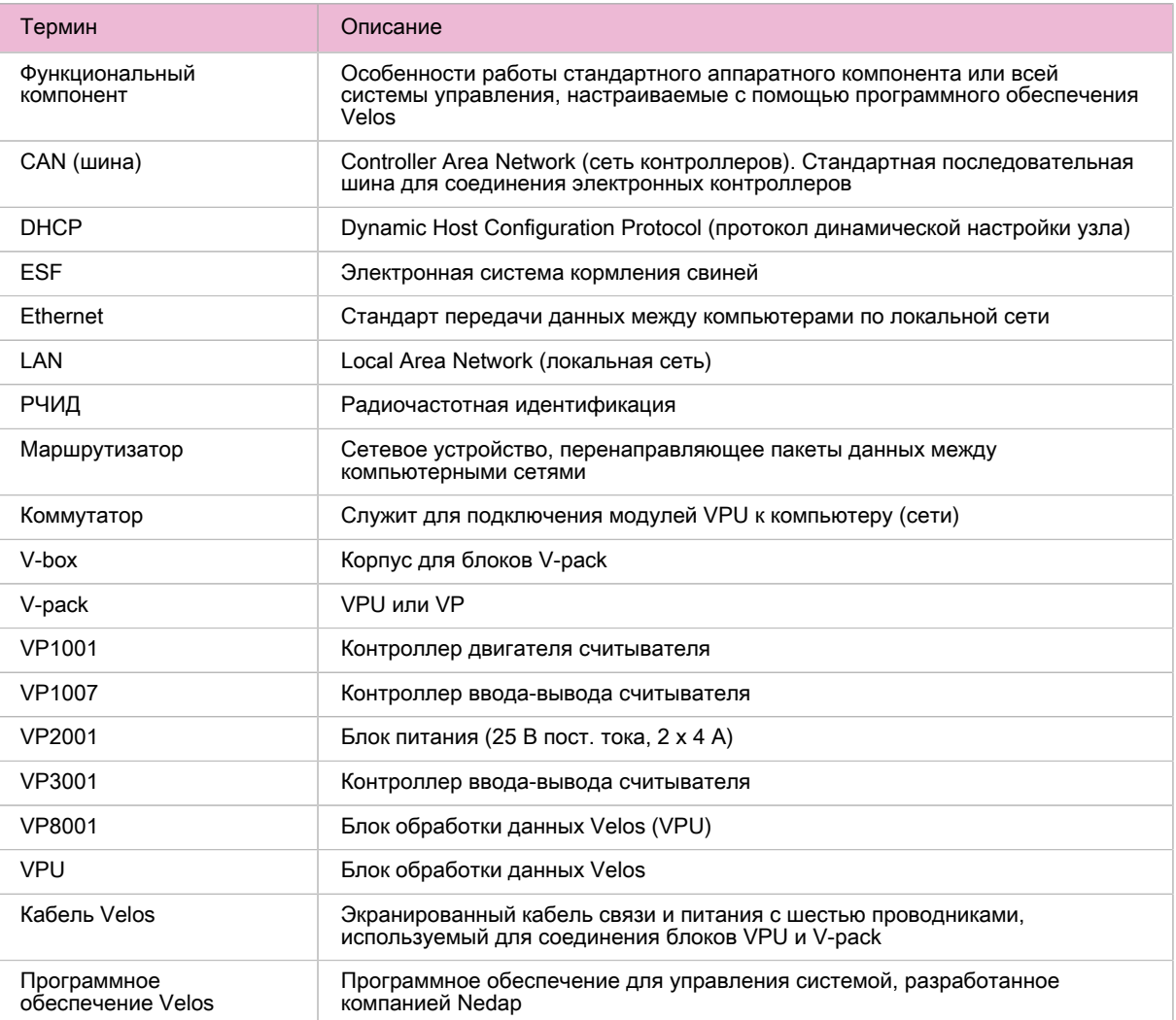

$$
\star_{\text{model}}
$$

# <span id="page-38-0"></span>9 Технические характеристики

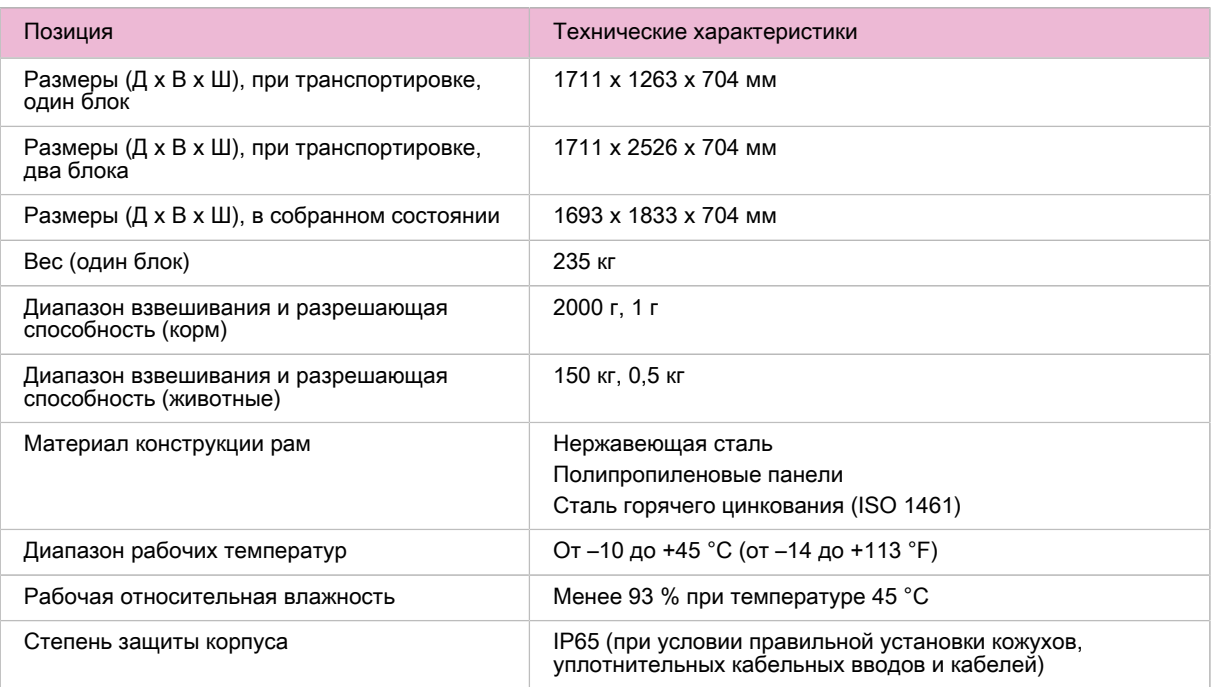

# Габаритный чертеж (в собранном виде)

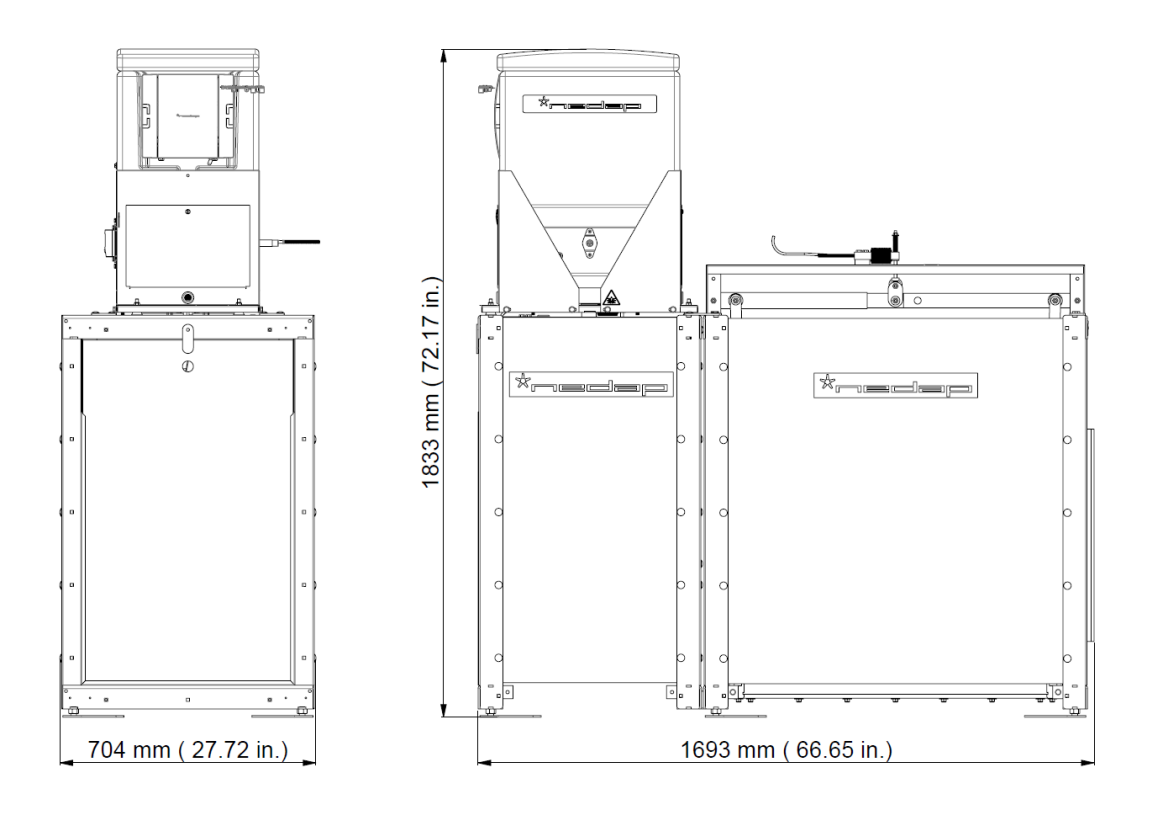

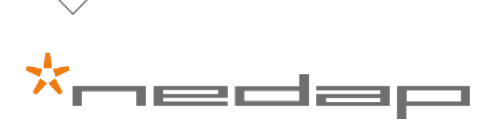

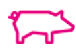

# <span id="page-39-0"></span>10 Декларация о соответствии

### **Declaration of Conformity**

#### We, the undersigned,

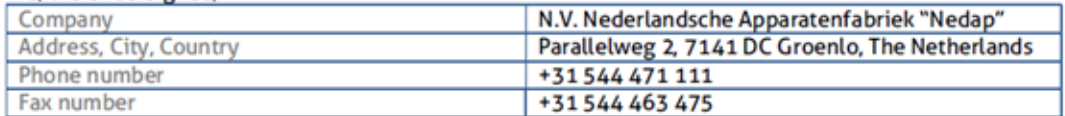

certify and declare under our sole responsibility that the following equipment:

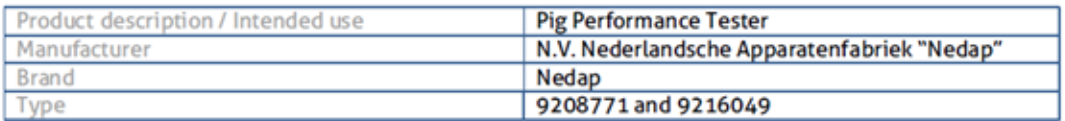

is tested to and conforms with the essential requirements of Electromagnetic Compatibility, as included in following standards:

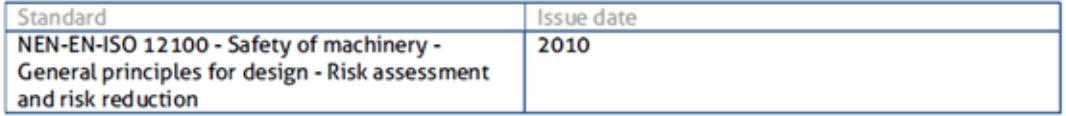

and therefore complies with the essential requirements and provisions of Council Directive 2006/42/EC Machinery Directive on the approximation of the laws of the Member States relating to the applicable essential health and safety requirements of the directive.

The following laboratories and institutions performed the tests and issued the relevant reports:

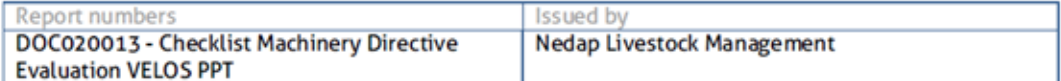

The technical documentation as required by the Conformity Assessment procedure is kept at the following address:

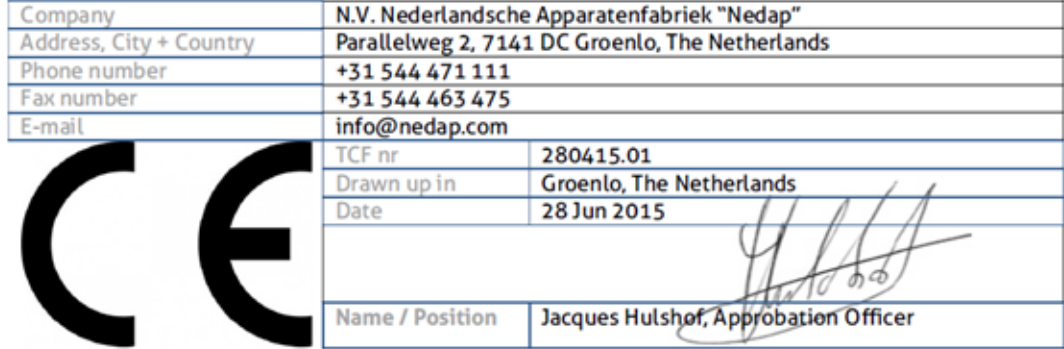

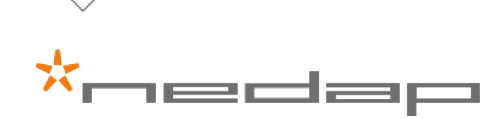

# \*\*<br>Vital element for growth

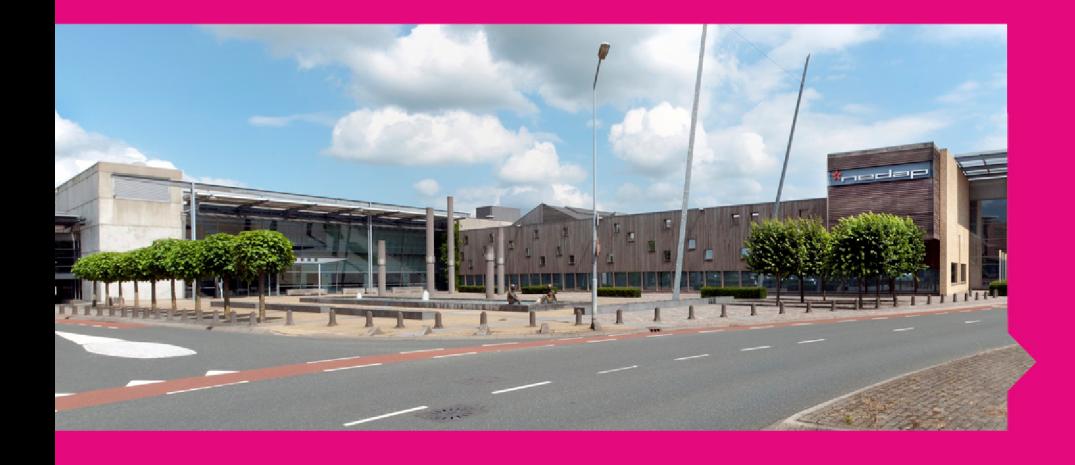

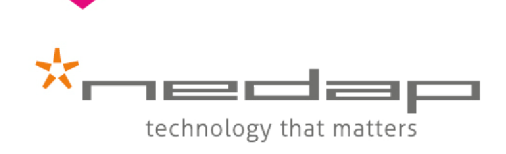

nedap.com/livestockmanagement